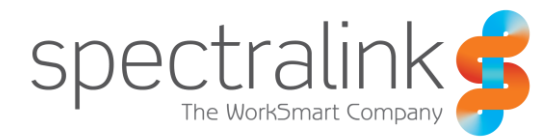

Spectralink 84-Series Wireless Telephone

# Microsoft Lync Server 2013

Interoperability Guide

#### **Copyright Notice**

© 2013-2016 Spectralink Corporation All rights reserved. SpectralinkTM, the Spectralink logo and the names and marks associated with Spectralink's products are trademarks and/or service marks of Spectralink Corporation and are common law marks in the United States and various other countries. All other trademarks are property of their respective owners. No portion hereof may be reproduced or transmitted in any form or by any means, for any purpose other than the recipient's personal use, without the express written permission of Spectralink.

All rights reserved under the International and pan-American Copyright Conventions. No part of this manual, or the software described herein, may be reproduced or transmitted in any form or by any means, or translated into another language or format, in whole or in part, without the express written permission of Spectralink Corporation.

Do not remove (or allow any third party to remove) any product identification, copyright or other notices.

#### **Notice**

Spectralink Corporation has prepared this document for use by Spectralink personnel and customers. The drawings and specifications contained herein are the property of Spectralink and shall be neither reproduced in whole or in part without the prior written approval of Spectralink, nor be implied to grant any license to make, use, or sell equipment manufactured in accordance herewith.

Spectralink reserves the right to make changes in specifications and other information contained in this document without prior notice, and the reader should in all cases consult Spectralink to determine whether any such changes have been made.

NO REPRESENTATION OR OTHER AFFIRMATION OF FACT CONTAINED IN THIS DOCUMENT INCLUDING BUT NOT LIMITED TO STATEMENTS REGARDING CAPACITY, RESPONSE-TIME PERFORMANCE, SUITABILITY FOR USE, OR PERFORMANCE OF PRODUCTS DESCRIBED HEREIN SHALL BE DEEMED TO BE A WARRANTY BY SPECTRALINK FOR ANY PURPOSE, OR GIVE RISE TO ANY LIABILITY OF SPECTRALINK WHATSOEVER.

#### **Warranty**

The *Product Warranty and Software License and Warranty* and other support documents are available at [http://support.spectralink.com.](http://support.spectralink.com/)

#### **Contact Information**

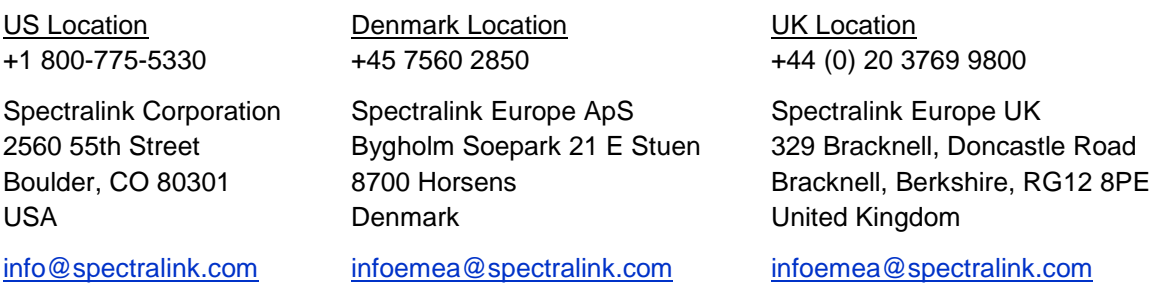

# **Contents**

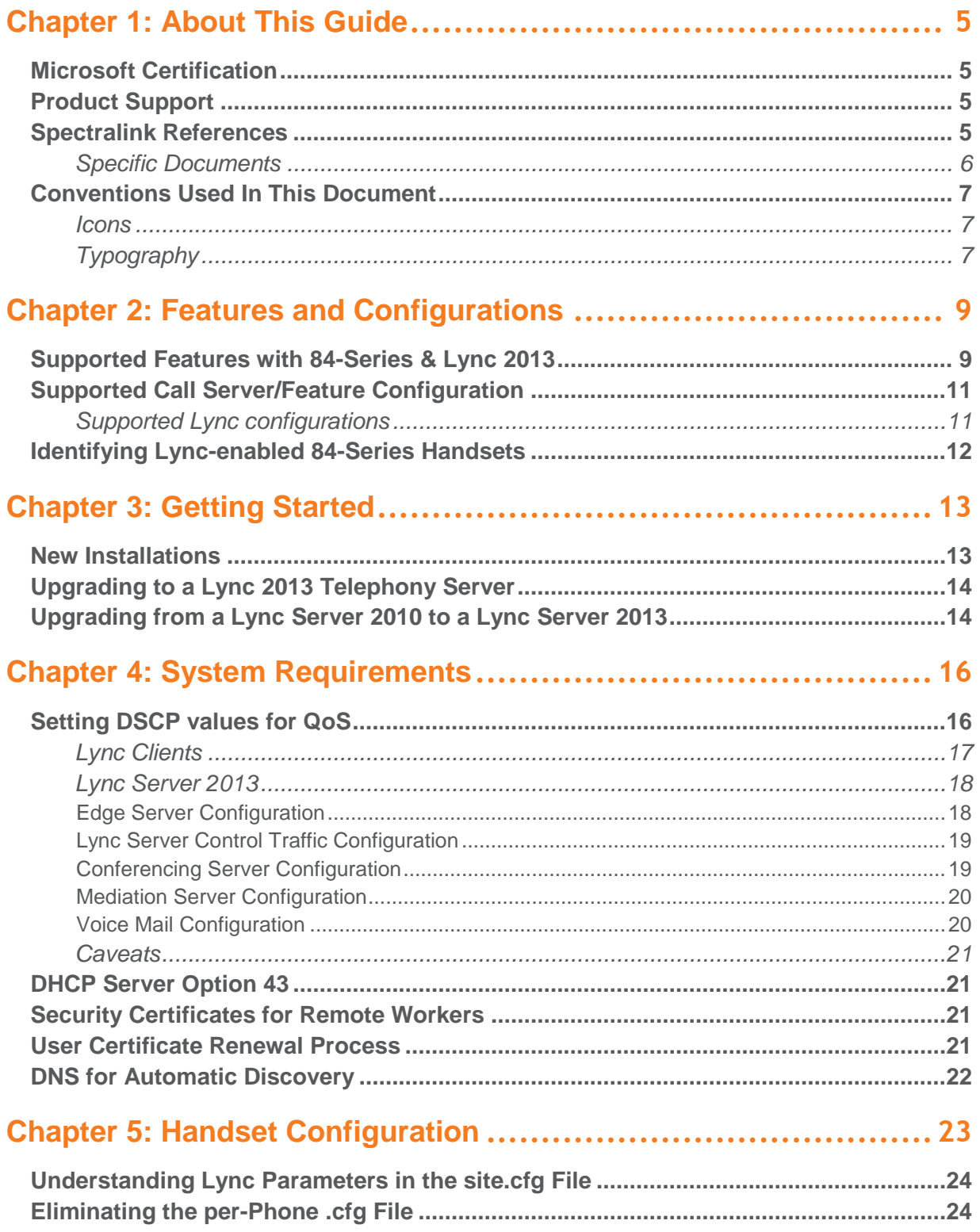

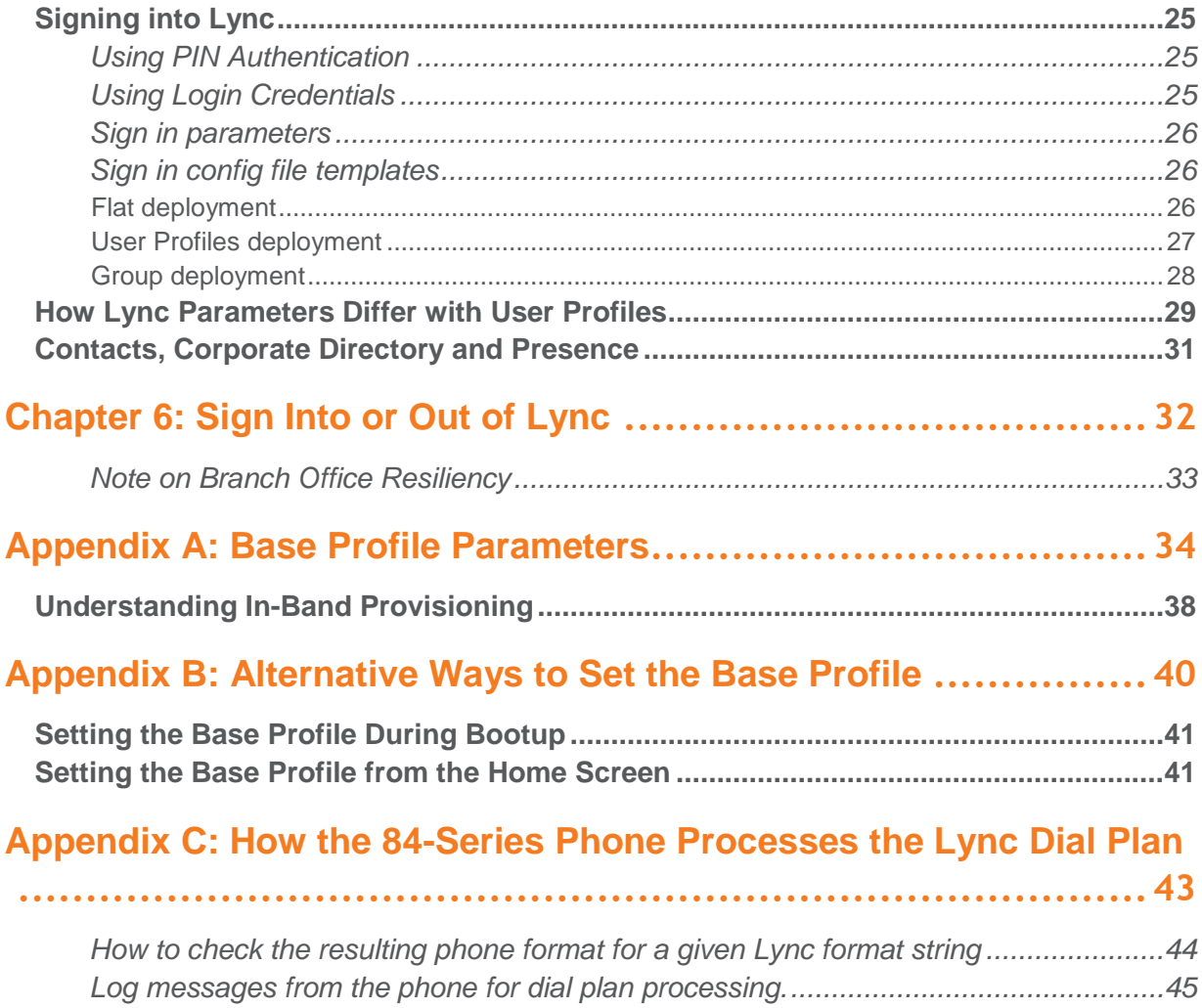

# <span id="page-4-0"></span>**Chapter 1: About This Guide**

This interoperability guide is intended for administrators deploying one or more Spectralink devices with Microsoft® Lync® Server 2013. Administrators having no or little familiarity with Spectralink devices and provisioning methods will need to reference the *Spectralink 84-Series Deployment Guide* for additional information.

## <span id="page-4-1"></span>*Microsoft Certification*

Spectralink software release 4.6.x is certified by Microsoft as fully interoperable with the Microsoft Lync Server 2013. Later releases are built on the 4.6.x software code.

Spectralink software release 4.12.x has passed certification testing and is fully interoperable with the Microsoft Lync Server 2013.

### <span id="page-4-2"></span>*Product Support*

Spectralink wants you to have a successful installation. If you have questions please contact the Customer Support Hotline at 1-800-775-5330.

The hotline is open Monday through Friday, 6 a.m. to 6 p.m. Mountain time.

For Technical Support:<mailto:technicalsupport@spectralink.com>

For Knowledge Base: [http://support.spectralink.com](http://support.spectralink.com/)

<span id="page-4-3"></span>For Return Material Authorization:<mailto:nalarma@spectralink.com>

### *Spectralink References*

All Spectralink documents are available at [http://support.spectralink.com.](http://support.spectralink.com/)

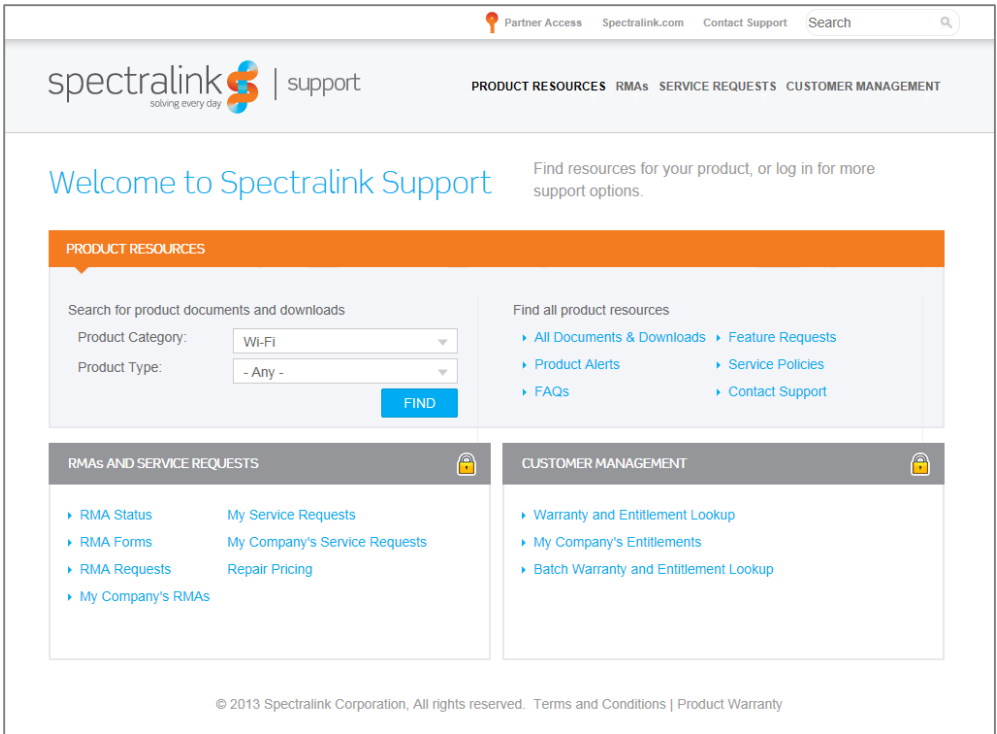

#### **To go to a specific product page:**

Select the Product Category and Product Type from the dropdown lists and then select the product from the next page. All resources for that particular product are displayed by default under the All tab. Documents, downloads and other resources are sorted by the date they were created so the most recently created resource is at the top of the list. You can further sort the list by the tabs across the top of the list to find exactly what you are looking for. Click the title to open the link.

#### <span id="page-5-0"></span>**Specific Documents**

*Spectralink 84-Series Interoperability Guide for Microsoft Lync Server 2010* covers the interoperability of Spectralink 84-Series handsets with the Microsoft Lync Server 2010.

The *Spectralink 84-Series Wireless Telephone Administration Guide* provides a comprehensive list of every parameter available on Spectralink 84-Series Wireless Telephones.

The *Spectralink 84-Series Deployment Guide* covers the provisioning and deployment of Spectralink 84-Series handsets. This interoperability Guide is an extension of that document and covers the variations you can expect in a Lync telephony server installation.

The *Web Configuration Utility User Guide* is used for troubleshooting in certain isolated cases as explained in the text.

For more detailed information on wireless LAN layout, network infrastructure, QoS, security and subnets, please see the *Best Practices Guide to Network Design Considerations for Spectralink Wireless Telephones*. This document identifies issues and solutions based on Spectralink's

extensive experience in enterprise-class Wi-Fi telephony. It provides recommendations for ensuring that a network environment is adequately optimized for use with Spectralink Wireless Telephones.

The *Spectralink 84-Series User Guide* offers comprehensive instructions on using each of the features deployed on the handsets.

### <span id="page-6-0"></span>*Conventions Used In This Document*

<span id="page-6-1"></span>**Icons**

Icons indicate extra information about nearby text.

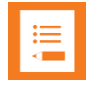

### **Note**

The Note icon highlights information of interest or important information that will help you be successful in accomplishing a procedure or understanding a concept.

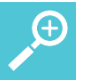

#### **Tip**

The Tip icon highlights information that may be valuable or helpful for users to know, such as special techniques, shortcut methods, or information that will make user tasks easier to perform.

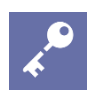

#### **Admin Tip**

This tip advises the administrator of a smarter, more productive or alternative method of performing an administrator-level task or procedure.

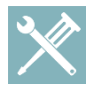

#### **Troubleshooting**

This element can be used in any type of document and is typically used to highlight information to help you solve a relevant problem you may encounter, or to point to other relevant troubleshooting reference information.

#### <span id="page-6-2"></span>**Typography**

A few typographic conventions, listed next, are used in this guide to distinguish types of in-text information.

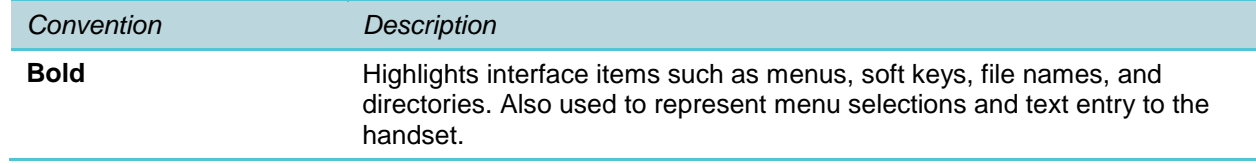

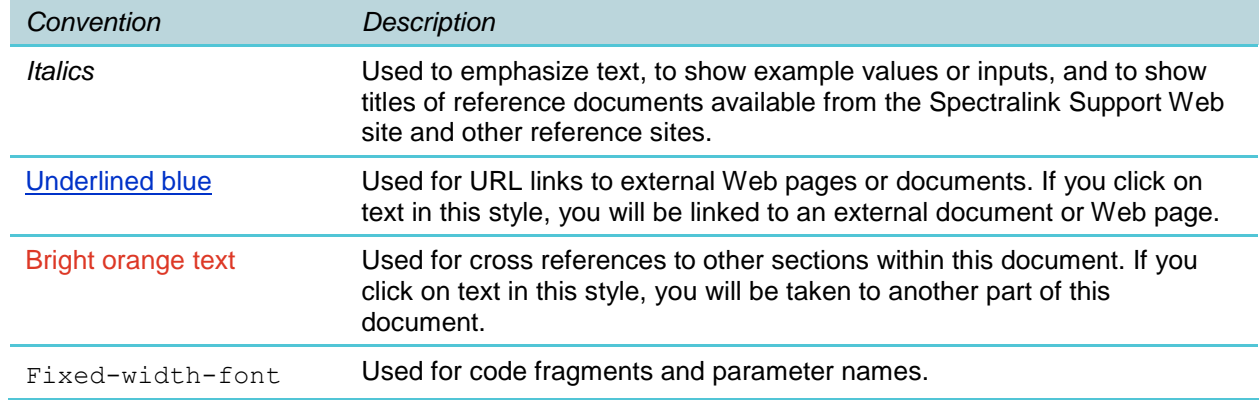

This guide also uses a few writing conventions to distinguish conditional information.

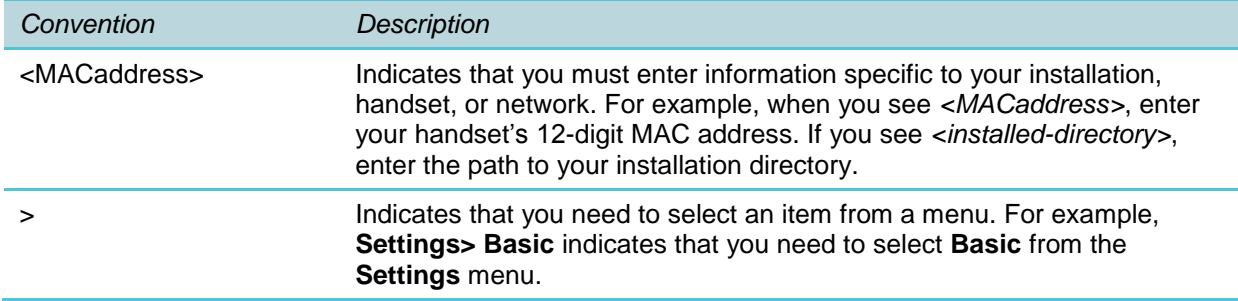

# <span id="page-8-0"></span>**Chapter 2: Features and Configurations**

In order to run Microsoft Lync Server 2013 with Spectralink 84-Series handsets, you must use Spectralink software 4.6.x or later.

You must deploy both a Lync-enabled 84-Series handset and a Lync Server 2013 in order to realize the Lync features listed below.

### <span id="page-8-1"></span>*Supported Features with 84-Series & Lync 2013*

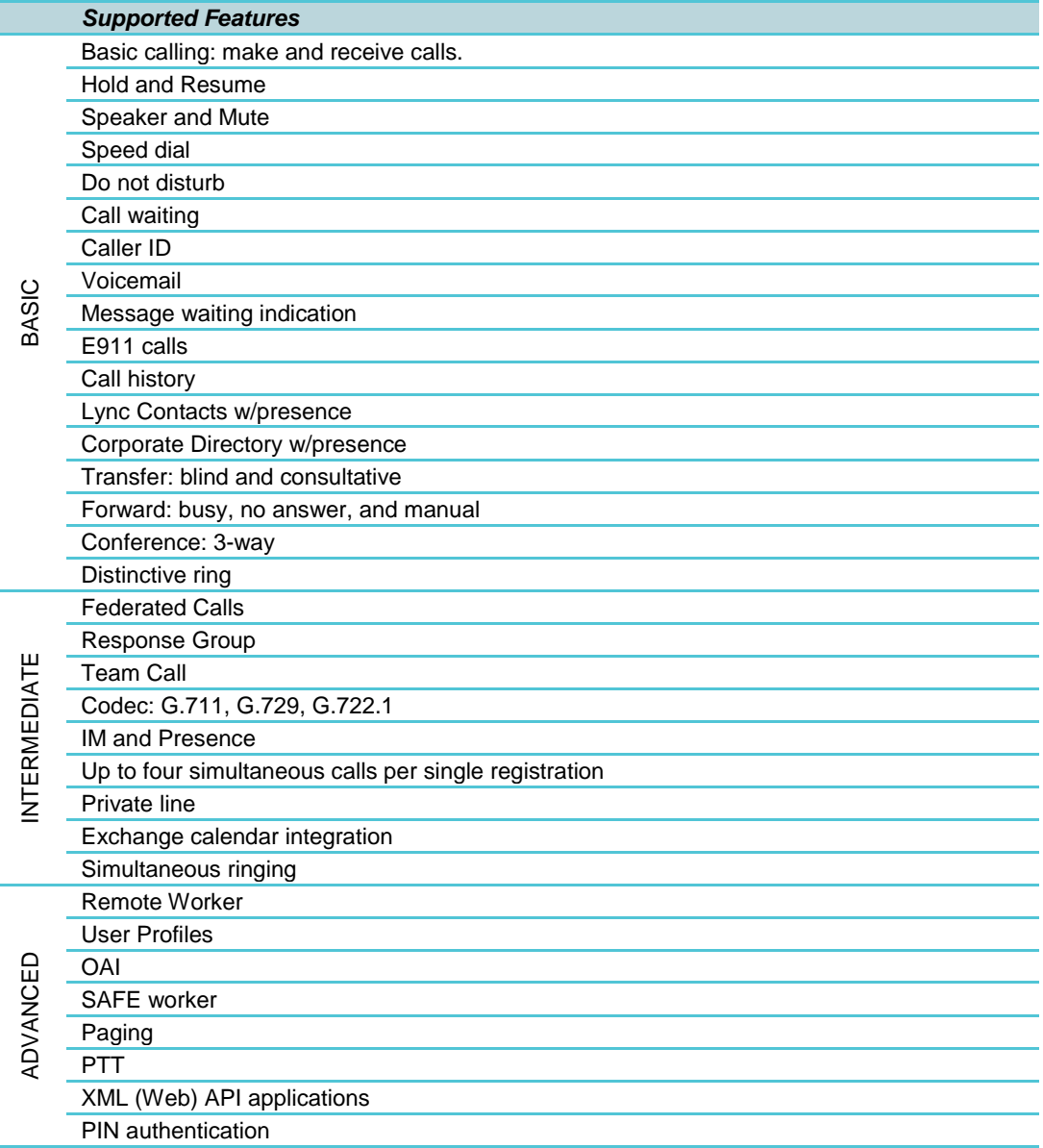

#### *Supported Features*

- Media Traversal STUN/TURN/ICE
- Authentication
- ADMINISTRATIVE TLS/NTLM
- Miscellaneous:
- Device Logging
- Call Admission Control
- ADMINISTRATIVE In-band provisioning
- Branch office resiliency

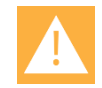

#### **Caution: Unsupported features**

Not every Microsoft Lync Server 2013 feature is supported by the Spectralink 84- Series integration. Unsupported features may not be present at all or may not work as desired. Unless listed as supported above, it is suggested to consider the feature unsupported. Unsupported features include:

- Music on hold
- PBX-based features
- Per Line Authentication
- SIP URL calls
- Camp-on ("automatic callback")
- Busy lamp field
- Call Park

## <span id="page-10-0"></span>*Supported Call Server/Feature Configuration*

You must have Spectralink software release 4.6.x or later and a Lync-enabled handset to support the feature set offered by Microsoft Lync 2013 or 2010. This document does not cover the configuration for Lync Server 2010. Please see the [Specific Documents](#page-5-0) section for more information.

In a typical Microsoft Lync scenario, Microsoft servers are used for both telephony and IM/Calendar integration. Some installations may use a different telephony server such as an Avaya Communication Manager. This way they can benefit from the Microsoft IM/Calendar/Exchange integration and the telephony functionality of the other SIP call-server. The different deployment scenarios can be confusing and the following explanations should help.

#### <span id="page-10-1"></span>**Supported Lync configurations**

Supported configurations assume that you are using Spectralink software 4.6.x or later and a Lync-enabled handset. Non-Lync 84-Series handsets do not support Lync telephony, IM, Calendar or Exchange integration no matter what server is deployed. Three supported scenarios are described plus one that is not supported.

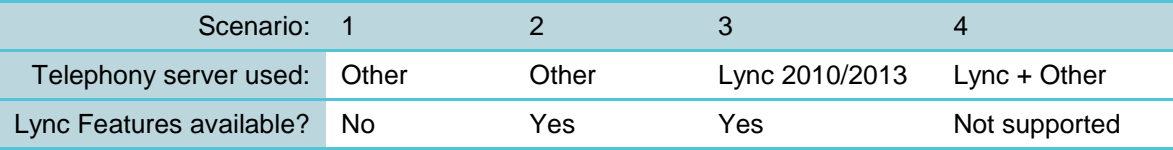

In scenario 1, no Lync server is deployed. The system is using a legacy SIP server (e.g. Avaya). In this scenario no Lync features are available but a Lync handset provides all the standard telephony capabilities a Spectralink 84-series provides with that call server.

In scenario 2, a legacy SIP server is used (e.g. Avaya). Additionally, Microsoft software features (IM, calendar, Exchange) are integrated and are available for implementation on the Lyncenabled 84-Series handsets.

In scenario 3, a Lync Server (2010 or 2013) is used for both telephony and feature integration. In this scenario all the features explained in the relevant *Lync Interoperability Guide* are available to the 84-Series handsets.

In scenario 4, a legacy SIP server and Lync server are both deployed with the intent that both provide telephony to an 84-Series handset. Due to technical difficulties with Microsoft Lync integration assuming complete control of the 84-Series handset this scenario is not supported.

## <span id="page-11-0"></span>*Identifying Lync-enabled 84-Series Handsets*

A Lync-enabled handset supports Lync telephony, IM, calendaring, and Exchange. A handset without Lync support does not support any Lync functionality including IM, calendaring, and exchange. Handsets cannot be upgraded from non-Lync to Lync-enabled in the field. If customers are unsure if Lync capability will ever be needed, we recommend the purchase of Lync-enabled handsets. Handsets purchased without Lync capability will not run Lync software releases, e.g. 4.6.x.

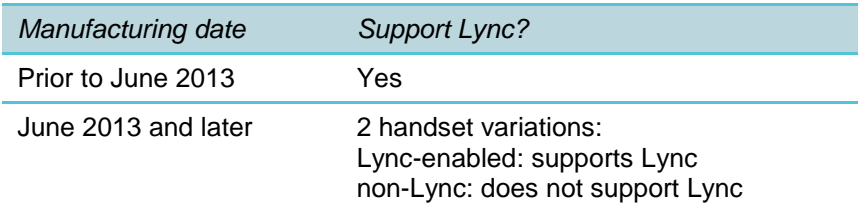

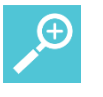

#### **Tip**

All 84-Series handsets manufactured before June 2013 support Lync.

In June of 2013, Spectralink introduced new handset variations that do not support Lync. These new "non-Lync" versions of the 8440/41/52/53 do not support any Lync capability. New product ID's were released to identify non-Lync handsets. The Product ID for the Lync enabled handsets did not change. For example, a customer who bought a blue 8440 handset with product ID 2200-37149-001 in May 2012 can still deploy it in a Lync environment as the product ID for that Lync enabled handset has not changed and that handset is Lync-enabled due to its pre-June 2013 manufacturing date.

#### 84-Series Product IDs with Microsoft Lync Support Label example Label example

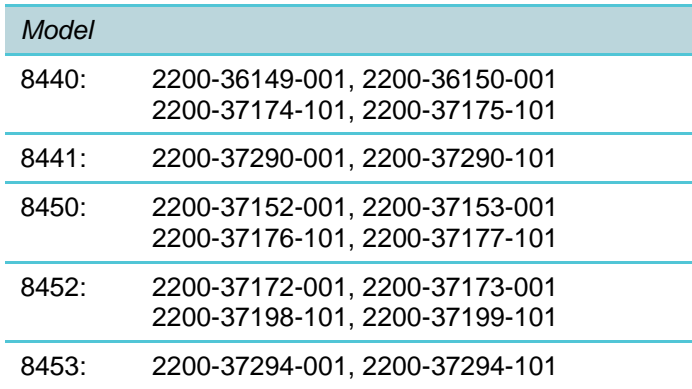

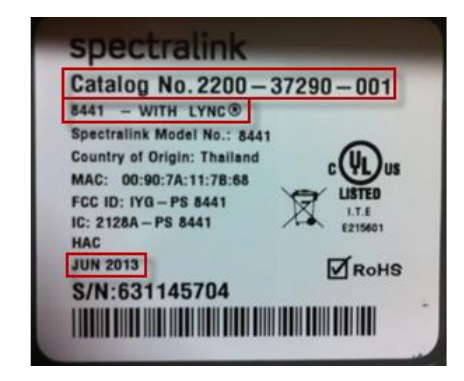

To help understand if your 84-Series handset supports Lync, look at the manufacturing date on the label in the battery compartment. ALL 84-Series handsets produced before June 2013 support Lync. For handsets built during or after June 2013, check the label text. The product ID and the "with Lync" or "without Lync" text on the label will confirm whether or not the handset is Lync-enabled.

# <span id="page-12-0"></span>**Chapter 3: Getting Started**

Several scenarios exist for implementing Spectralink 84-Series handsets with Microsoft Lync 2013.

- Brand new installations that are also deploying Spectralink-84 Series for the first time,
- Installations with the 84-Series handsets already deployed that are upgrading from a third-party call server to a Microsoft Lync Server 2013,
- Installations with the 84-Series handsets already deployed that are upgrading a Microsoft Lync Server 2010 to a Microsoft Lync Server 2013.

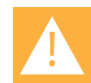

#### **Caution**

You must ensure that your handsets are Lync-enabled in order to successfully deploy them in a Lync environment. Contact customer support if you have questions about handset compatibility.

### <span id="page-12-1"></span>*New Installations*

Follow these general steps to set up your telephony system to work with the Spectralink 84- Series handsets:

- **1** Configure system settings for QoS and Lync/84-Series interoperability requirements.
- **2** Configure handset users on the Lync server.
- **3** Configure central provisioning server parameters for Lync. The "Base Profile" parameter is located in the site.cfg file in the Config templates provided with the Spectralink 4.6.x release.

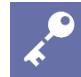

#### **Admin Tip**

When deploying User Profiles, the Lync "Base Profile" configuration cannot be used. See the configuration parameters included in the configuration templates for Spectralink software 4.2.0 and above.

**4** When individual handsets are powered up, they are prompted to sign into the Lync server with network credentials. Once validated, the handsets become operational.

This document will cover steps 3 and 4. Steps 1 and 2 are covered in Microsoft Lync Server 2013 documentation from Microsoft.

### <span id="page-13-0"></span>*Upgrading to a Lync 2013 Telephony Server*

In a facility that is currently running any telephony server other than the Lync telephony server, similar steps to a new installation need to be followed.

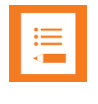

#### **Note**

Ensure you are running Lync-enabled 84-Series handsets. Contact customer support if you have any questions about what type of handset you have.

For a smooth transition, restore the handsets to factory default settings and perform a full reconfiguration. See the *Spectralink 84-Series Deployment Guide* for complete upgrade instructions.

## <span id="page-13-1"></span>*Upgrading from a Lync Server 2010 to a Lync Server 2013*

You must have Spectralink software release 4.6.x or above and the appropriate .cfg files to support the feature set offered by Microsoft Lync Server 2013.

If you are running UCS 4.0.1: the Microsoft Lync Server 2010 became available with Polycom UCS 4.0.1. That code version did not use a "Base Profile"; instead the required parameters had to be individually configured in the central provisioning server files. The upgrade to Spectralink software 4.6.x or above requires editing of the central provisioning files (usually the site.cfg file) to use the "Base Profile". These revised parameters are provided in the site.cfg template in the Config files that come with Spectralink software 4.2.0 and above.

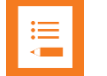

#### **Note**

If you are currently running a software version earlier than 4.2.0, please contact customer support for additional directions.

If you are using Spectralink 4.2.0 or Spectralink 4.4.0 with a Lync Server 2010, you will already have configured a "Base Profile". See the *Spectralink 84-Series Deployment Guide* for complete upgrade instructions. Upgrading to Spectralink software 4.6.x or above is seamless and no special provisions need to be made, but there are a couple of things to be aware of:

#### **Edit line 1 label:**

The "Label" for line 1 (which is displayed on the phone) is not overwritten during the upgrade. Therefore if a different label is desired you must delete the existing label either before the upgrade or later. If later, the handset will pick up the new label when it re-registers. Use either of the following methods to pick up the 2013 label. On each handset:

- Manually delete the label for line 1 via **Settings> Advanced Settings> Administration Settings> Line Configuration> Line 1**
- Restore the handsets to factory defaults before the upgrade. The label information will be retrieved from the Lync Server 2013 during registration.

# <span id="page-15-0"></span>**Chapter 4: System Requirements**

Quality of Service (QoS) is a primary consideration when deploying Spectralink 84-Series Wireless Handsets. Voice has different attributes and performance requirements than wireless data applications making VoIP WLAN pre-deployment planning necessary.

A Wi-Fi handset requires a continuous, reliable connection as the user moves throughout the coverage area of the facility. In addition, voice applications have a low tolerance for network errors, packet retries and packet delays. Whereas data applications are able to accept frequent packet delays and retransmissions, wireless voice quality will deteriorate with just a few hundred milliseconds of delay or a very small percentage of lost packets. Additionally, data applications are typically bursty in terms of bandwidth utilization; whereas voice conversations use a consistent and a relatively small amount of network bandwidth throughout the length of a conversation.

### <span id="page-15-1"></span>*Setting DSCP values for QoS*

Differentiated Services Code Point (DSCP) settings are a method of classifying network traffic to provide quality of service by prioritizing network traffic appropriately. The Spectralink 84-Series handsets use common DSCP values for QoS as follows:

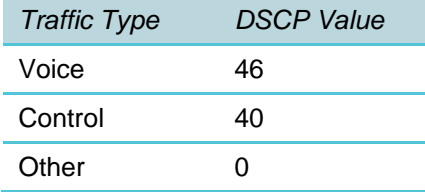

DSCP values may be set or changed by adding these parameters to the site.cfg or other appropriate .cfg file:

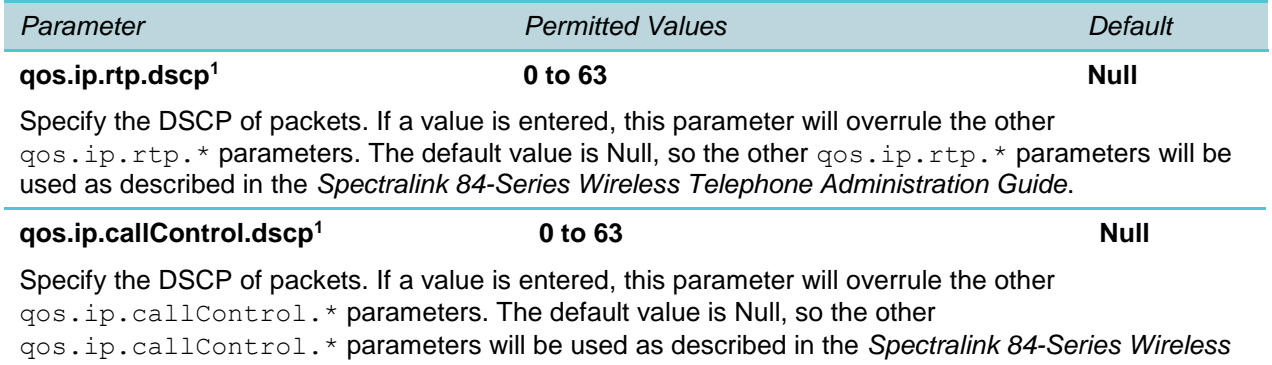

*Telephone Administration Guide*.

<sup>1</sup> Change causes phone to restart or reboot.

#### <span id="page-16-0"></span>**Lync Clients**

Of necessity, communication occurs between wired and wireless Lync clients. When packets are sent \*from\* the wired client to a wireless device on the other end, those packets are not prioritized if not tagged properly by the sender. By default, Lync clients other than the Spectralink 84-Series handsets do not use DSCP tagging for voice and control network traffic. Therefore, each Lync client of interest to any given deployment will need to be configured to use DSCP tagging to guarantee enterprise grade voice quality and reliability.

A common Lync client is the PC-based Lync client, which has the executable name of *communicator.exe*, but shows up as *Microsoft Lync* in the menu bar. The only type of traffic of concern with a Lync client other than the Spectralink 84-Series handset is audio traffic since there is not a significant amount of peer-to-peer call control traffic.

For Windows Vista, Windows 7 and Windows Server 2008 networking features have been introduced that can be used to prioritize traffic. The tool is called Group Policy Editor (gpedit.msc) and the Policy-based QoS feature it lends access to, found in "Local Computer Policy/Computer Configuration/Windows Settings/Policy-based QoS".

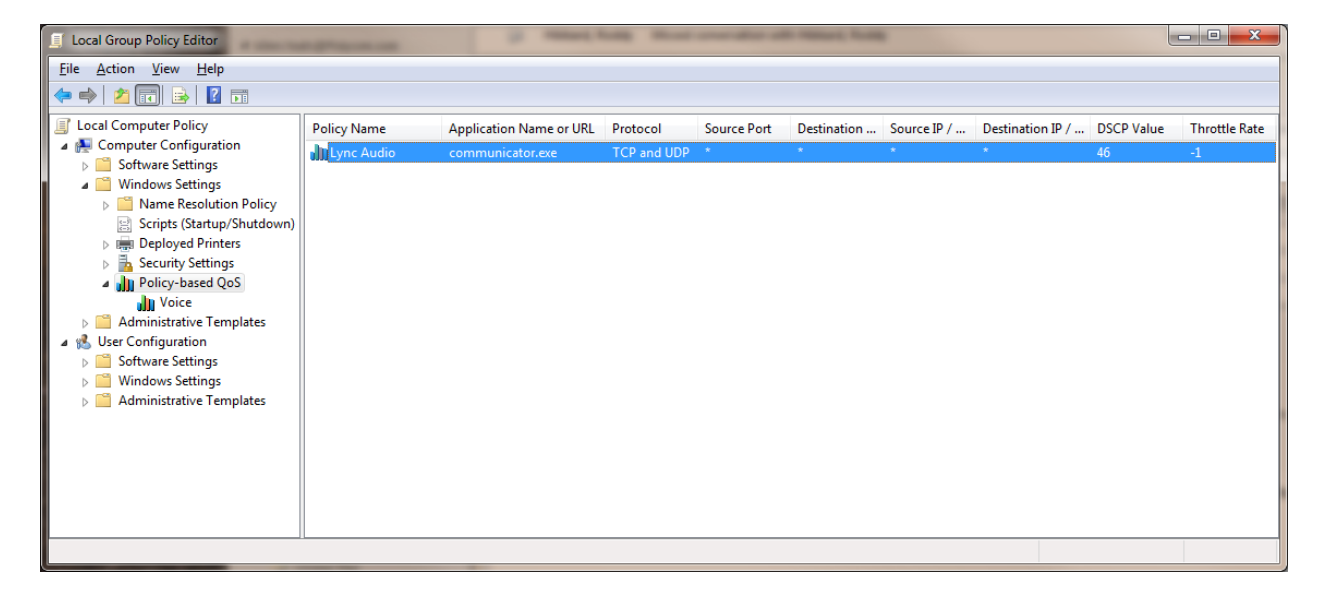

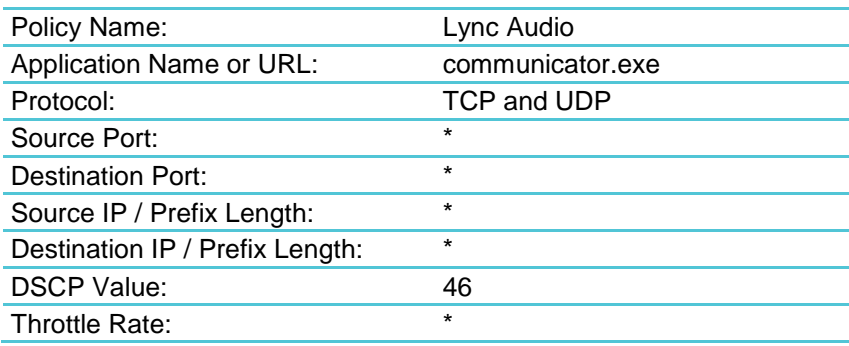

#### <span id="page-17-0"></span>**Lync Server 2013**

There are many potential sources of audio in a Lync topology. By default, many of these sources won't tag audio traffic appropriately to be classified as voice by access points. Each source will need to be configured manually capitalizing on the Group Policies features of the Windows Operating System.

The primary audio sources that need to be configured are:

- Edge Server
- Conferencing Server
- **•** Mediation Server
- Voice Mail Server

Other services providing audio are:

- Response Group Application
- Conference Announcement Service
- UCMA Applications

#### <span id="page-17-1"></span>Edge Server Configuration

The edge server (or edge server pool) is responsible for relaying audio between the internet and an organization's internal network and is typically run on a server separate from other servers that provide a Lync role. A Policy-based QoS rule needs to be created for incoming and outgoing audio traffic. The following two tables show an example of what needs to be configured. The actual port and IP address details will change depending on the deployment. The server (or edge server pool) must be rebooted in order for the changes to take effect.

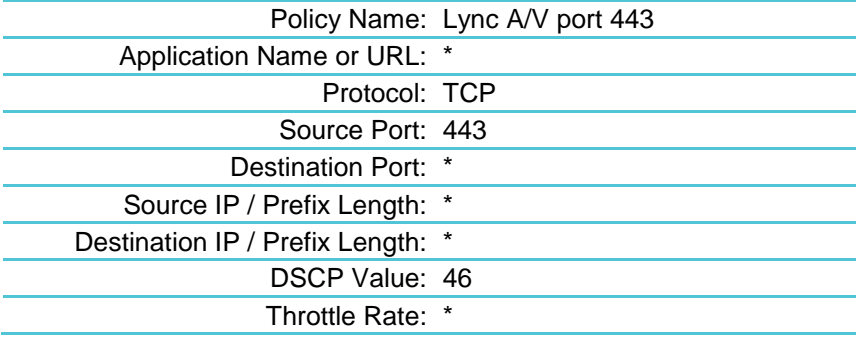

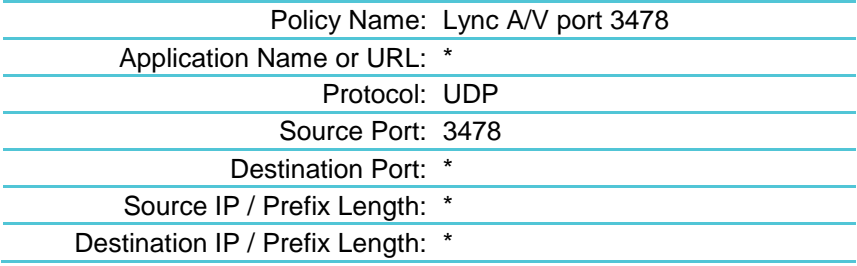

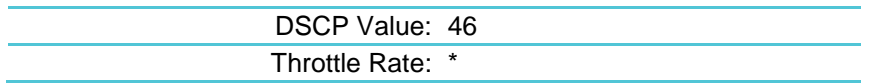

#### <span id="page-18-0"></span>Lync Server Control Traffic Configuration

The Lync Server (or Lync Server Pool) is responsible for SIP control traffic to/from the Spectralink 8400 handsets. Tagging control traffic with a DSCP value of 40 allows this traffic to be prioritized above best effort and background traffic, like FTP sessions.

A Policy-based QoS rule needs to be created for outgoing control traffic. The following table shows an example of what needs to be configured. The actual port details will change depending on the deployment. The server (or Lync Server Pool) must be rebooted in order for the changes to take effect.

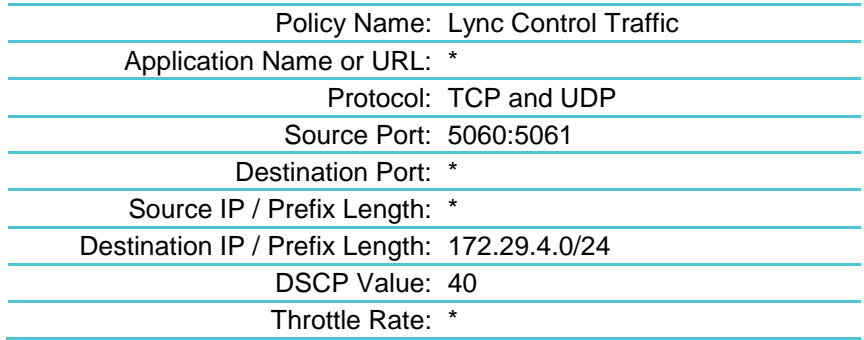

#### <span id="page-18-1"></span>Conferencing Server Configuration

The conferencing server role may be served by the same physical server as the Lync Server and be implemented as a pool of servers. The conferencing server is responsible for relaying audio to clients when the conference is initiated and managed using Lync, such as when a deskset starts the conference, not a Spectralink 84-Series handset.

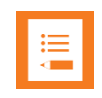

#### **Note: Spectralink 84-Series handset initiated conferences**

The Spectralink 84-Series handset uses telephony rather than server resources to initiate and manage conference calls. The configuration outlined here only pertains to conferences initiated on the Lync telephony server.

A Policy-based QoS rule needs to be created for outgoing audio traffic. The following table shows an example of what needs to be configured. The actual port details will change depending on the deployment. The server(s) must be rebooted in order for the changes to take effect.

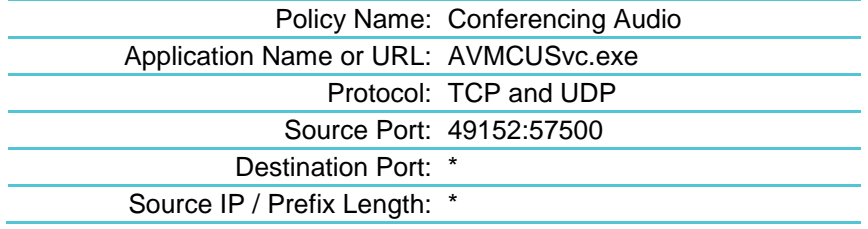

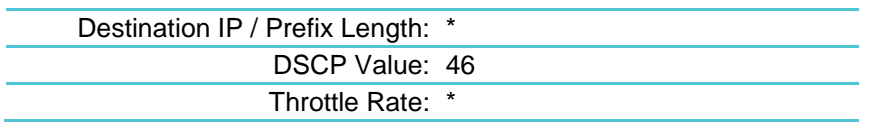

The conferencing announcement, as well as response group audio and UCMA audio, is sourced from another executable. The following table shows how this executable can be configured to properly tag traffic for prioritization. The actual port range may vary depending on a site's topology plan.

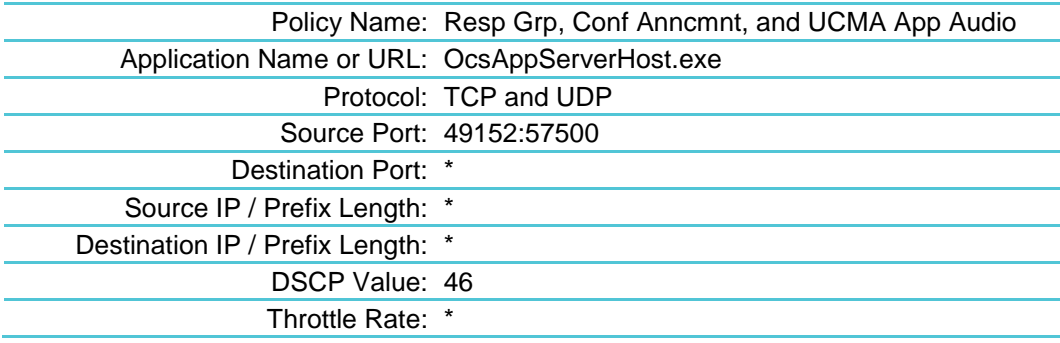

<span id="page-19-0"></span>Mediation Server Configuration

The mediation server is responsible for relaying audio between POTS and Lync clients.

A Policy-based QoS rule needs to be created for outgoing audio traffic. The following table shows an example of what needs to be configured. The actual port details will change depending on the deployment. The server needs to be rebooted in order for the changes to take effect or the *Lync Server Mediation* service can be restarted.

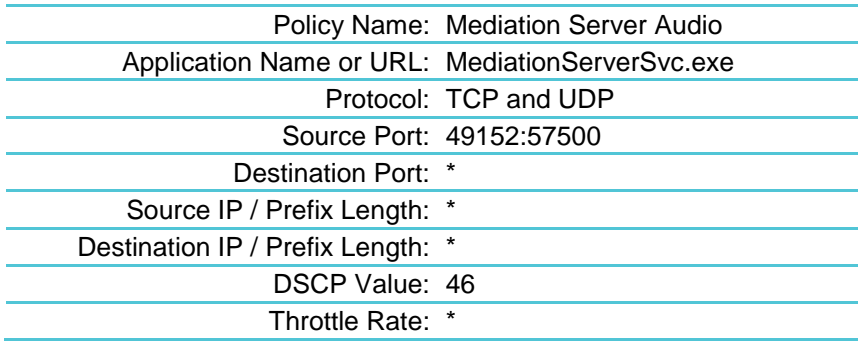

#### <span id="page-19-1"></span>Voice Mail Configuration

The Exchange server is responsible for relaying the voice mail announcement audio. A Policybased QoS rule needs to be created for outgoing audio traffic. The following table shows an example of what needs to be configured. The actual port details will change depending on the deployment. The server needs to be rebooted in order for the changes to take effect.

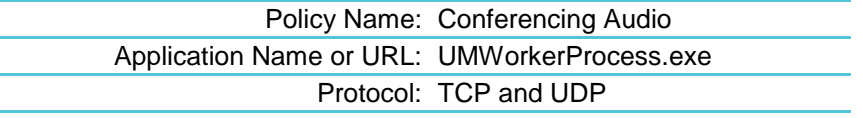

Spectralink 84-Series Wireless Telephones Microsoft Lync Server 2013 Interoperability Guide

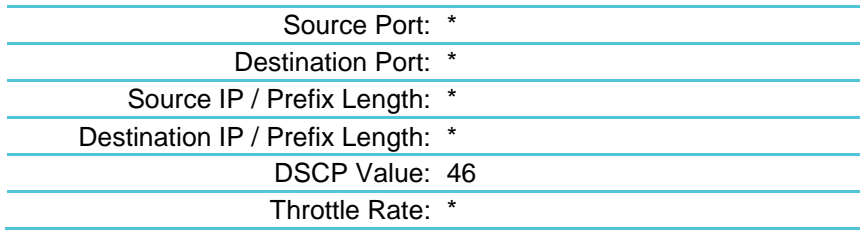

<span id="page-20-0"></span>**Caveats**

- OCS 2007 clients don't use specific ports for audio, so it isn't possible to differentiate between traffic types with this client.
- Port ranges and server addresses need to be designed so the features of the Group Policy Editor can distinguish between traffic types.

### <span id="page-20-1"></span>*DHCP Server Option 43*

If you are provisioning handsets from within an enterprise, verify that Dynamic Host Configuration Protocol (DHCP) Option 43 is set for your Lync Phone Edition devices.

Entering the URL of the certificate server for Option 43 establishes the setting for the certificate.

The DHCP option 43 data format is defined in section 8.4 of [RFC 2132.](http://tools.ietf.org/html/rfc2132) Also see Microsoft document [Setting Up DHCP for Devices.](http://technet.microsoft.com/en-us/library/gg398369.aspx)

### <span id="page-20-2"></span>*Security Certificates for Remote Workers*

If you are setting up remote workers outside of an enterprise, you need to install a security certificate, either on the central provisioning server or on your Microsoft Edge Server. You will need to ensure that the signing certificate authority (CA) that issued this certificate is listed on the Spectralink *Trusted Certificate Authority List* available in the *Spectralink 84-Series Wireless Telephone Administration Guide.*

### <span id="page-20-3"></span>*User Certificate Renewal Process*

User Certificate renewal is an automatic process that begins at login and generally takes less than a minute. You may experience a small period of no service (less than 1 second) during the renewal process. The process itself uses the following logic:

- **1** The handset will start the renewal process (send the first renewal request) at the lower of:
	- ¼ of the total certificate duration remaining, or
- 30 days before certificate expiry.
- **2** Microsoft specifies that the renewal attempts 'back off", that is gradiently extend the amount of time between requests. Spectralink uses the following backoff method:
	- **a** First renewal attempt after a failed renewal will be 10 minutes later.
	- **b** The next renewal attempt will be at 20 minutes, then 30, et cetera, with a maximum backoff of 60 minutes and will continue to try every 60 minutes until the certificate expires.
- **3** If the phone powers up with an expired certificate, its behavior will depend on the Lync credentials used to log in:
	- $\circ$  If it has full credentials (not PIN Authentication) then it will log in and obtain a new certificate via Microsoft's NTLM.
	- If PIN Authentication is used, the extension and PIN must be re-entered, as these are not cached. Then it will log in and obtain a new certificate via TLS-DSK..

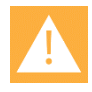

#### **Caution: What if the certificate server is not available?**

Certificates are stored on a Lync server. If for some reason the server is not available or certificates have been disabled somehow, the phones will not be able to renew certificates and may fail to register as their certificates expire.

The behavior of pre-release 4.12 code is similar to the above, but there are slight differences, depending on the code version.

### <span id="page-21-0"></span>*DNS for Automatic Discovery*

Setup or verify domain name system (DNS) service (SRV) records to allow the devices to automatically discover Lync Server. For information on creating and verifying DNS SRV records, see Microsoft document [Required DNS Records for Automatic Client Sign-In.](http://technet.microsoft.com/en-us/library/bb663700%28v=Office.12%29.aspx)

# <span id="page-22-0"></span>**Chapter 5: Handset Configuration**

Starting with Spectralink Software version 4.2.0.x, configuration file templates include the parameters required for full interoperability with the Lync telephony server. In most cases, Spectralink 84-Series handsets can use the Lync "Base Profile" which is a group of parameters that are already configured and bundled into this one profile. See Appendix A for the parameters that are included in the Lync Base Profile.

If you are deploying User Profiles, the Lync Base Profile cannot be used because some parameters belong in the site-wide configuration and others in the per-user configuration. The configuration templates that accompany the Spectralink 4.2.0 and later software contain exact parameters and directions for both situations.

If you use the Base Profile for the Lync telephony server, you may not need to configure a perphone .cfg file for each handset as telephony registration information is handled automatically by the Lync telephony server. If you are currently using the per-phone files to configure features such as PTT and applications, you can move those features to the site.cfg, a feature.cfg, or a group.cfg file instead.

How you want your users to sign into Lync also determines what configuration settings you will need to use. There are three sign in methods:

 PIN authentication (supported on 4.7.x and later). The user enters a PIN and extension on the handset.

This method can be used for any deployment scenario.

Note that IM and presence work with PIN auth, but email and calendar do not. You must use Login credentials in order to provide Microsoft Exchange features with your Lync deployment.

• Simple Sign In (SSI): The user enters Login credentials on the handset (domain, username, password).

This method can be used in any scenario. SSI provides access to Microsoft Exchange features.

The user must enter a lot of information and this is prone to mistakes and requires extra administrative support.

 Simple Sign In (SSI) with automatic signin: Credentials are configured in a per-user or per handset configuration file by the administrator. With this method, the user does not need to enter Lync credentials and signin is automatically authorized.

When a single handset and extension is assigned to a single user, the credentials can be configured for each handset in the per-handset config files. It is easier for the user but less secure as anyone can use the handset since it is always signed in.

When user profiles are configured, user Lync credentials can be configured in the login.cfg file for each user. It is easier for the user as they are already logged into the phone with their user profile and do not need to additionally sign into Lync.

SSI provides access to Microsoft Exchange features.

See the *Spectralink 84-Series Deployment Guide* and *Spectralink 84-Series Administration Guide* for complete instructions about setting parameters and using the .cfg files.

### <span id="page-23-0"></span>*Understanding Lync Parameters in the site.cfg File*

The Lync telephony parameters appear only in the configuration files that accompany the Lync version of the software. The Lync telephony server parameters are located in the site.cfg file.

#### Configuration template -- site.cfg

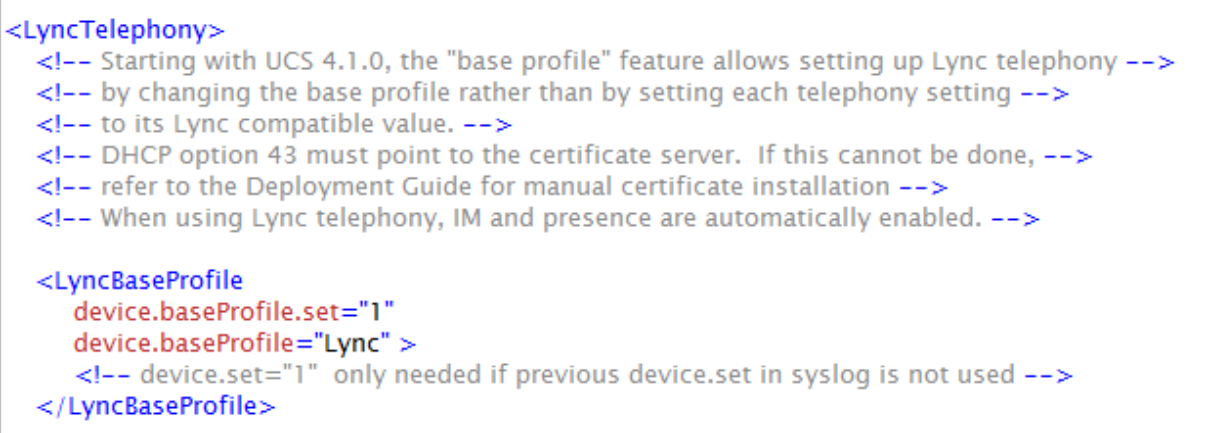

The Lync parameter values in the template should not be changed. If you are upgrading from Polycom UCS 4.0.1 or 4.0.2, delete any previously-configured Lync parameters and replace them with the Base Profile as shown above.

### <span id="page-23-1"></span>*Eliminating the per-Phone .cfg File*

Telephony registration parameters are typically set in the per-phone .cfg file. The configuration templates provided with Spectralink software 4.6.x or above specifically do not place any other types of parameters in these per-phone files. Because the Lync telephony server manages all aspects of the registration, these per-phone .cfg files are no longer needed unless you want to automatically sign in a handset (or if you are deploying phone-specific features). For auto signin you will need to configure user credential parameters in each per-phone .cfg file.

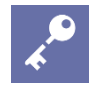

#### **Admin Tip: Where to put feature parameters without a per-phone file?**

If you are currently using the per-phone files to configure features such as PTT and applications, you can move those features to the site.cfg, a feature.cfg, or a group.cfg file instead. This way you can eliminate the need for a separate file for each handset and simplify your deployment.

The master configuration file – either the MACaddress.cfg or 000000000000.cfg file – in the configuration templates includes the per-phone .cfg file as the first item in the CONFIG\_FILES string. This per-phone .cfg file should be deleted if you are deploying a Lync telephony server and have no other need of the per-phone files.

## <span id="page-24-0"></span>*Signing into Lync*

Microsoft provides two ways to sign into Lync: PIN authentication and Login Credentials. Parameters for both methods are included in the Base Profile. You must set the parameters for the signin method in the config files as described here.

#### <span id="page-24-1"></span>**Using PIN Authentication**

PIN authentication is an alternate sign in method that Spectralink has incorporated into Release 4.7 which is built upon Microsoft-certified Release 4.6. PIN authentication allows you to require a PIN and extension number for sign in rather than Login credentials. Note that IM and presence work with PIN auth, but email and calendar do not. You must use Login credentials in order to provide Microsoft Exchange features with your Lync deployment.

When PIN authentication is configured, the user will be prompted for the PIN and extension number when signing in.

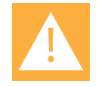

#### **Caution: PIN authentication and public networks**

Logging in using PIN authentication requires accessing the web server in a private network. PIN authentication will not succeed in a public network. However, if the phone is logged in on a private network and moved to a public network without logging out, it will function.

#### <span id="page-24-2"></span>**Using Login Credentials**

Login Credentials require that the user enter a sign in address, domain, username and password in order to access Lync telephony or Microsoft Exchange features. Login credentials may be configured in a per-phone or per-user configuration file to automatically sign in a user.

When you use the Base Profile for Lync, both LoginCredentials and PinCredentials are automatically enabled. If you want to use one, disable the other. See the examples below.

#### <span id="page-25-0"></span>**Sign in parameters**

The configuration file templates provided for the different Lync scenarios include the following parameters. Use them to configure your Lync deployment as shown in the examples.

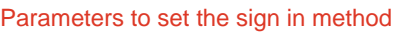

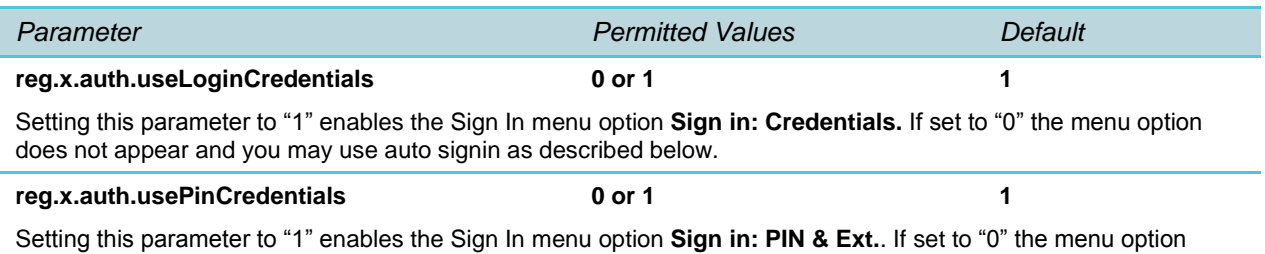

does not appear and you may use auto signin with LoginCredentials as described below. You cannot use auto signin with PIN authentication.

#### Parameters to use with LoginCredentials for automatic signin.

The following parameters should only be used if BOTH useLoginCredentials and usePinCredentials are set to 0. If either are set to 1, auto signin is not allowed. The devicespecific settings should be added to the device-specific configuration file.

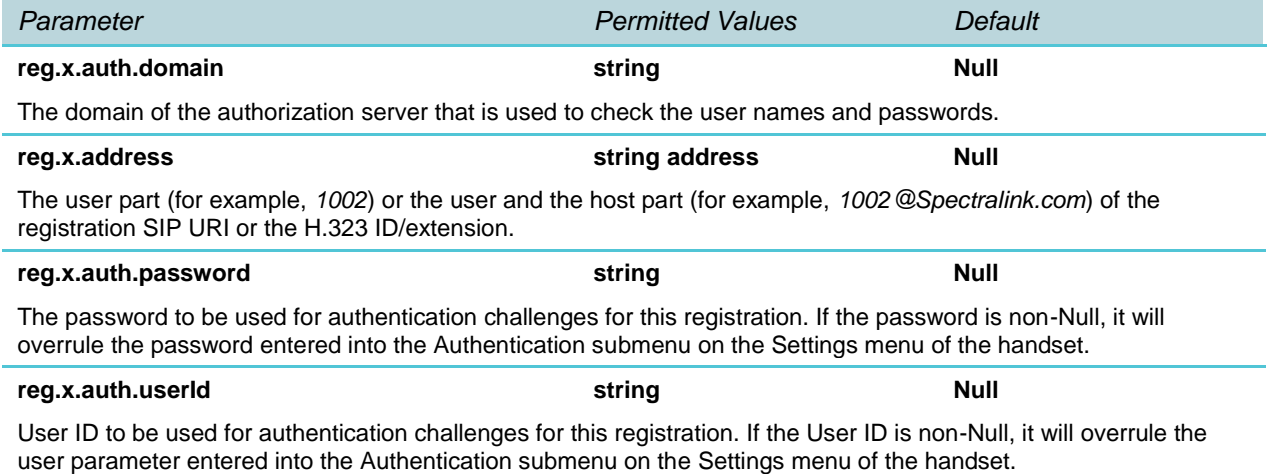

#### <span id="page-25-1"></span>**Sign in config file templates**

#### <span id="page-25-2"></span>Flat deployment

Flat deployment uses the Lync Base Profile which is set in the site.cfg file. It is set to enable both LoginCredentials and PIN authentication. Normally only one method is enabled. Enable the one you want to use in the site.cfg file and disable the other one.

#### Flat deployment site.cfg template example

```
<!-- When using the Base Profile, Lync signin enables menus for both LoginCredentials and-->
 <!--PIN authentication .-->
 <!-- If you want to offer just one of these options, the other one must be disabled.-->
 \lt l--Usually only one option is used in a facility, but both are enabled by default.-->
 <!--Set the LyncSignIn option(s) you want to deploy to 1 .-->
 <!--If you want to deploy automatic signin, use the [MACaddress-ext].cfg file to configure-->
 <!-- the settings and delete the LyncSignin section from this file.-->
 <LyncSignIn
    reg.1.auth.useLoginCredentials="0"
    reg.1.auth.usePinCredentials="0">
 </LyncSignIn>
</LyncTelephony>
```
Alternately, you can enable automatic sign in by disabling both methods that require the user to sign in with credentials and configuring log in credentials in the MACaddress-ext.cfg file. If choosing this option, delete the parameters in the LyncSignIn section in the site.cfg template.

Flat deployment MACaddress-ext.cfg template example: Auto signin

```
<!--LYNC AUTOMATIC SIGN IN-->
<!-- Lync automatic signin is available with LoginCredentials.-->
<!--The user does not need to enter the credentials and is not prompted to do so.-->
<!--This is convenient for the user but may not be desirable if it presents a -->
<!--security risk for the facility.-->
\lt!--Set both signin parameters to 0 and configure the credential parameters-->
<!-- to automatically sign in the user. -- >
<!--Automatic sign in is not available with PIN authorization. -->
<!--Delete the other LyncSignIn parameters in the site.cfg file.-->
<!-- DELETE THIS SECTION IF YOU ARE NOT DEPLOYING LYNC AUTO SIGNIN.-->
 <LyncAutoSignIn
   reg.1.auth.useLoginCredentials="0"
   reg.1.auth.usePinCredentials="0"
   reg.1.auth.domain="domain"
   reg.1.address="address"
   reg.1.auth.password="password"
   reg.1.auth.userId="userid">
 </LyncAutoSignIn>
```
#### <span id="page-26-0"></span>User Profiles deployment

With User Profiles, the Lync Base Profile must be "divided" so that part of it activates prior to User Profile login and the rest of it activates after User Profile login. Therefore you will see Lync parameters that comprise the Base Profile in each of the site and login files. You must set the sign in method in the login.cfg file for each user profile. The template offers all sign in methods. Choose the one you want and delete the others. Note: If you select the automatic signin option,

#### set the **softkey.feature.simplifiedSignIn** parameter in the site.cfg file to zero so that sign-in options do not appear on the Features flyout menu.

#### User Profiles login.cfg template example

```
<I--I YNC CREDENTIALS SIGN IN-->
 \lt!--LoginCredentials and PIN authentication signin methods are available.-->
 \lt!--If you want to offer just one of these options, the other one must be disabled.-->
 <!-- Usually only one option is used in a facility.-->
 <!--Set the LyncSignIn option(s) you want to deploy to 1.-->
 <!-- DELETE THE LYNC AUTOMATIC SIGN IN SECTION BELOW IF REQUIRING CREDENTIALS-->
 <LyncSignIn
    reg.1.auth.useLoginCredentials="0"
    reg.1.auth.usePinCredentials="0">
 \langle/LyncSignIn\rangle<!--or you could configure each user's LoginCredentials so signing in is not required...-->
 <!-- LYNC AUTOMATIC SIGN IN-->
 <!--Lync automatic signin is available with LoginCredentials.-->
 <!--The user does not need to enter the credentials and is not prompted to do so.-->
 <!--This is convenient for the user but may not be desirable if it presents a -->
 <!-- security risk for the facility .-->
 <!--Set both signin parameters to 0 and configure the credential parameters-->
 <!-- to automatically sign in the user.-->
 <!-- Automatic sign in is not available with PIN authorization. -->
 <!-- Delete the other LyncSignIn parameters.-->
   <LyncAutoSignIn
     reg.1.auth.useLoginCredentials="0"
     reg.1.auth.usePinCredentials="0"
     req.1.auth.domain="domain"
     reg.1.address="address"
     reg.1.auth.password="password"
     reg.1.auth.userId="userid">
    </LyncAutoSignIn>
</LyncTelephony>
```
#### <span id="page-27-0"></span>Group deployment

Generally the group scenario follows the Flat deployment scenario for Lync configuration. Refer to Flat deployment section above for information. If you are deploying auto signin, the <identity>.cfg file is used instead of the MACaddress-ext.cfg file.

## <span id="page-28-0"></span>*How Lync Parameters Differ with User Profiles*

User Profiles are typically deployed in facilities where several users need independent access to a single handset. Shift workers generally share handsets and User Profiles is an ideal way to keep track of usage and provide workers with custom options. The custom parameters set by the user are stored on the central provisioning server and become available once the user logs into the handset.

If you are deploying User Profiles, the log in requirement of User Profiles comes into conflict with the sign in requirement of the Lync telephony server when the parameters set in the Base Profile are used. Therefore the configuration templates for User Profiles separate these parameters so that some are activated when the handset is turned on and others are activated after the user logs in.

The Lync telephony parameters should not be changed in either file as they are used after the user logs into the User Profile. The sign in method is established in the login file for each user profile, as discussed above.

#### User Profiles configuration template -- site.cfg

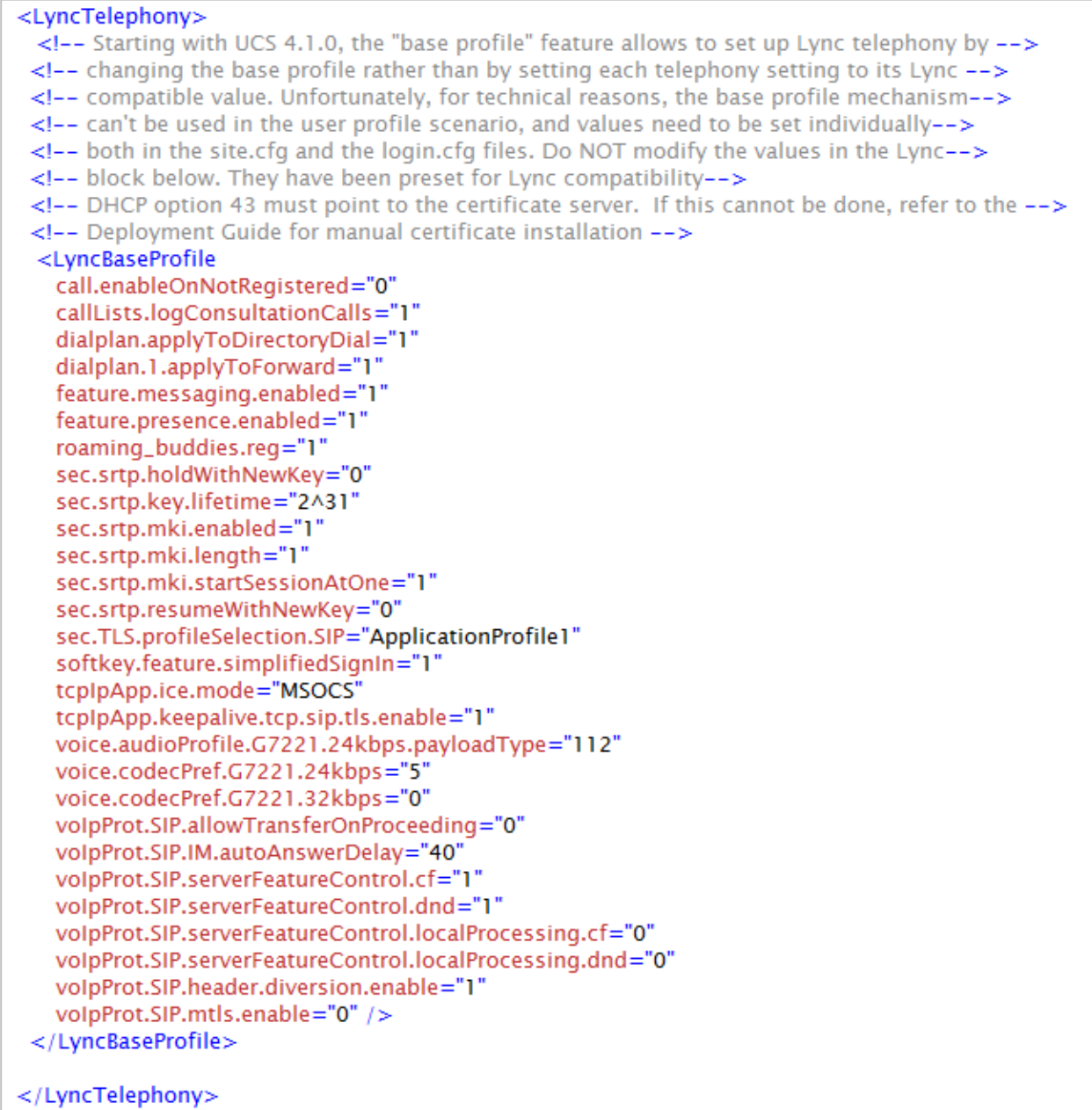

User Profiles configuration template -- login.cfg

```
<LyncTelephony>
  <!--LYNC LINE REGISTRATION-->
  \lt l-- The Lync line registration information below should generally not be changed.-->
  <!-- it has been preset for proper Lync operation. It must remain in the login.cfg file -->
  <!-- even though it is common to all users, so that it only takes effect after the user-->
  <!-- has logged into their user profile.-->
    <Lvnc
     reg.1.applyServerDigitMapLocally="1"
     reg.1.serverFeatureControl.signalingMethod="serviceMsForwardContact"
     reg.1.server.1.registerRetry.baseTimeout="10"
     reg.1.server.1.registerRetry.maxTimeout="180"
     reg.1.server.1.specialInterop="lync2013"
     reg.1.server.1.transport="TLS">
    \lt/Lync>
```
The Lync line registration information in the User Profiles login.cfg file generally should not be changed. It has been preset for proper Lync operation. It must remain in the login.cfg file even though it is common to all users, so that it only takes effect after the user has logged into their profile.

Lync signin information is configured in the login file for each user profile. See sign in examples above.

### <span id="page-30-0"></span>*Contacts, Corporate Directory and Presence*

Under the **Contacts / Call Lists** menu is an option for Lync contacts called "Contacts". These are dynamically pushed from the Lync server and they are displayed in alphabetical order along with presence status.

Beginning with release 4.14, presence status is available in the Corporate Directory, and if enabled, Corporate Directory presence will update after a slight delay as the phone queries the server for presence status. Information about configuring and implementing Corporate Directory can be found on the Spectralink Support website at

[http://support.spectralink.com/sites/default/files/resource\\_files/CS-14-](http://support.spectralink.com/sites/default/files/resource_files/CS-14-19%20Corporate%20Directory%20Best%20Practices.pdf) [19%20Corporate%20Directory%20Best%20Practices.pdf.](http://support.spectralink.com/sites/default/files/resource_files/CS-14-19%20Corporate%20Directory%20Best%20Practices.pdf)

# <span id="page-31-0"></span>**Chapter 6: Sign Into or Out of Lync**

Once you have set the handset Base Profile to Lync, you can sign in or out of the handset.

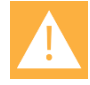

#### **Caution: Signing in as a different user**

To sign in as a different user, you must first sign out as the existing user then sign in as the new user. If you do not do this, credentials will not function correctly. Follow the directions below for the sign out and sign in procedures.

Unless automatic signin has been configured, you must sign in to Lync to use your handset. The Lync Sign In screen displays the first time your handset connects to the network. You must enter all the information this first time. You will remain signed in, even when you power cycle the handset, until you sign out.

#### **To sign into Lync:**

**1** Navigate to **Settings> Features> Microsoft Lync> SignIn**. Alternately you may use the **Features** softkey to view your signin options.

You will have one or both signin options: PIN & Extension and/or Credentials.

- **a Sign in: PIN & Ext.**
	- **»** PIN as set in the Lync server and provided by the administrator.
	- **»** Extension as set in the Lync server and provided by the administrator.

#### **b Sign in: Credentials**

- **»** Sign In Address This is your Lync SIP URI address, not the user name for the Active Directory account. For example, username@domain.com.
- **»** Domain By default, use the NetBIOS domain name. If that does not work, try the DNS domain name (for example, domain.com).
- **»** User user name
- **»** Password password
- **2** After completing the required fields, press the **SignIn** soft key. If successful, your line icon will show as registered. Note that completing the signin can take many seconds. Be patient.

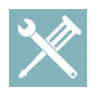

#### **Troubleshooting: My sign-in credentials don't work**

Be careful entering the password as too many attempts with an incorrect password may cause your account to be locked.

#### **To sign out of Lync:**

- Press the **Features** softkey and select the **Signout** option from the menu
- Navigate to **Settings> Features> Microsoft Lync> SignOut**.

Note that sign out options are not available if auto signin is deployed.

Once you've signed out, your line shows as unregistered, your presence status is offline, and you will be unable to use your handset.

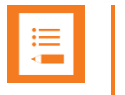

#### **Note**

Once you sign out of Microsoft Lync on your handset, call lists are deleted.

#### <span id="page-32-0"></span>**Note on Branch Office Resiliency**

Branch Office Resiliency environments and cases require that the phone achieve registration with the Main Office site and remain connected for at least ten minutes before an outage occurs in order for the phone to remain registered to the Branch Office Appliance. This timeframe allows the Branch office phones to obtain the correct User Certificate and complete the registration process using TLS-DSK.

# <span id="page-33-0"></span>**Appendix A: Base Profile Parameters**

The following table details the parameters used to set up your Spectralink handsets with Lync Server 2010/2013.

If you are upgrading from 4.0.1 or 4.0.2, you will have many of these parameters already configured in one or more .cfg files. We recommend that you remove from those files any parameters that appear here. Use the Base Profile instead of any of the parameters listed here.

If you need to override any of these parameters, first set the Base Profile to Lync and then set the individual parameters in the following rows. The previous examples about setting the signin method offers a demonstration of how to override a Base Profile setting. In the Flat and Group deployment templates, the Base Profile enables menus for both signin methods. The example template enables/disables the signin parameters according to which method you want to deploy. This gives you more control and visibility into what is being done in the config file.

#### Base Profile parameters

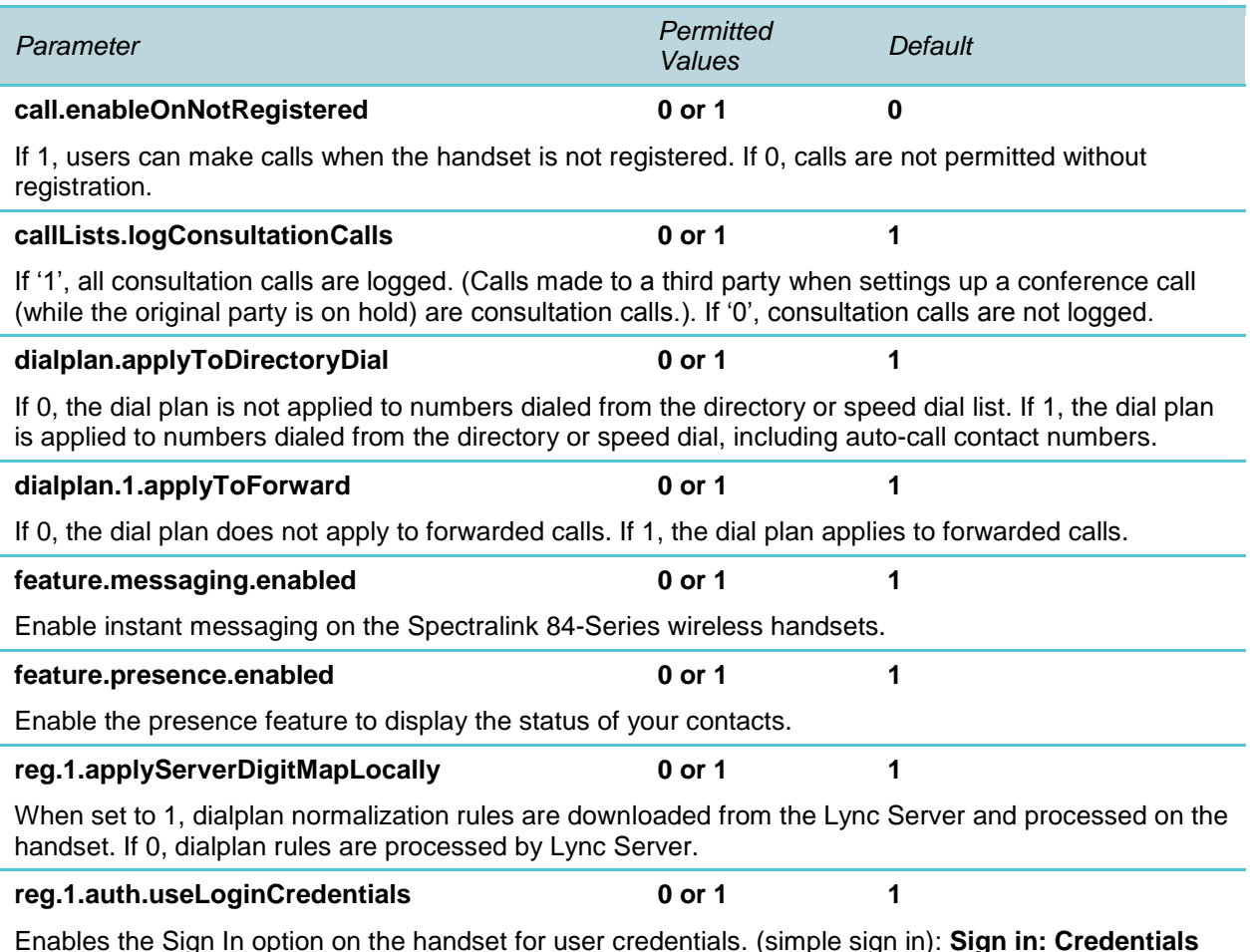

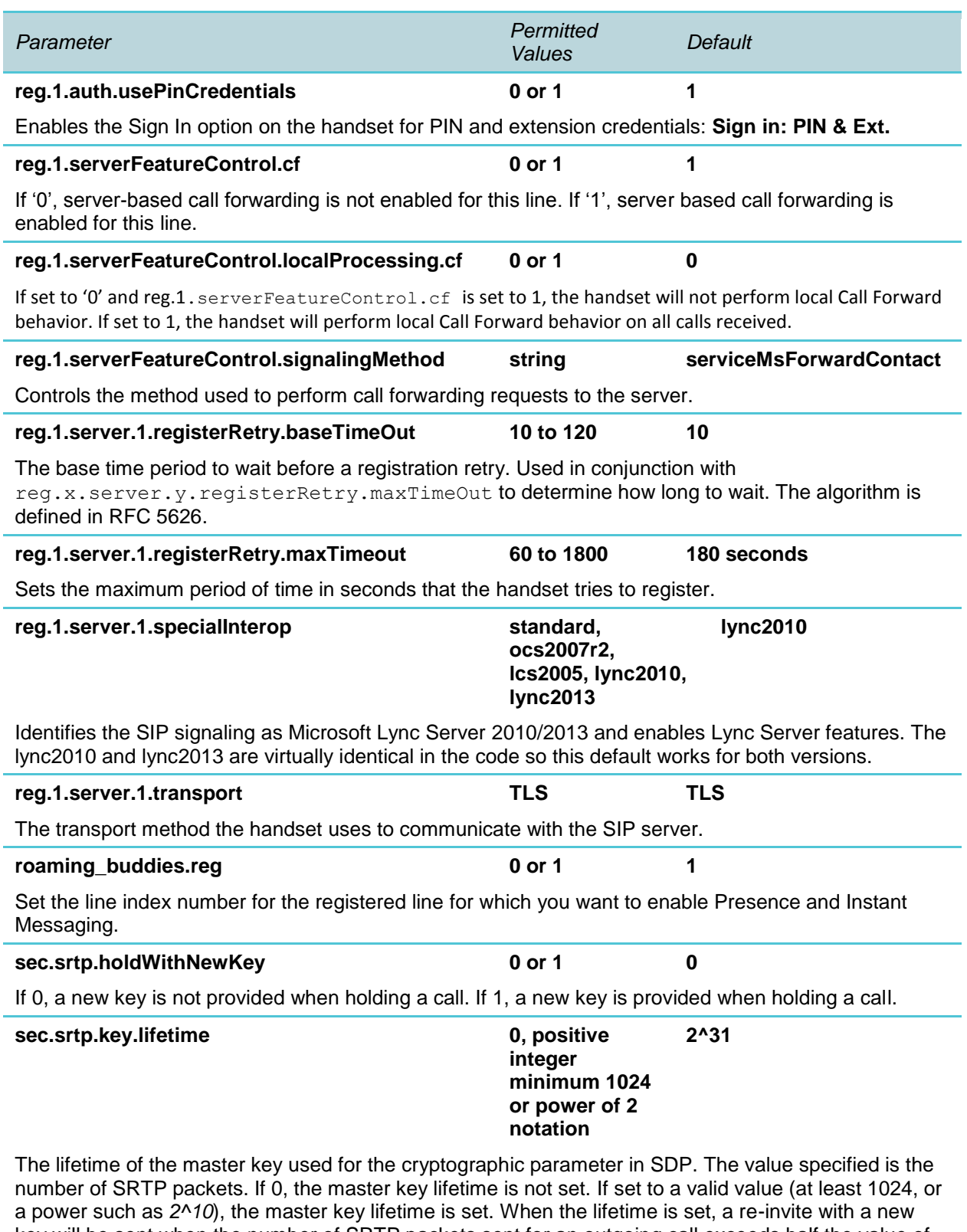

key will be sent when the number of SRTP packets sent for an outgoing call exceeds half the value of the master key lifetime. *Note:* Setting this parameter to a non-zero value may affect the performance of the handset.

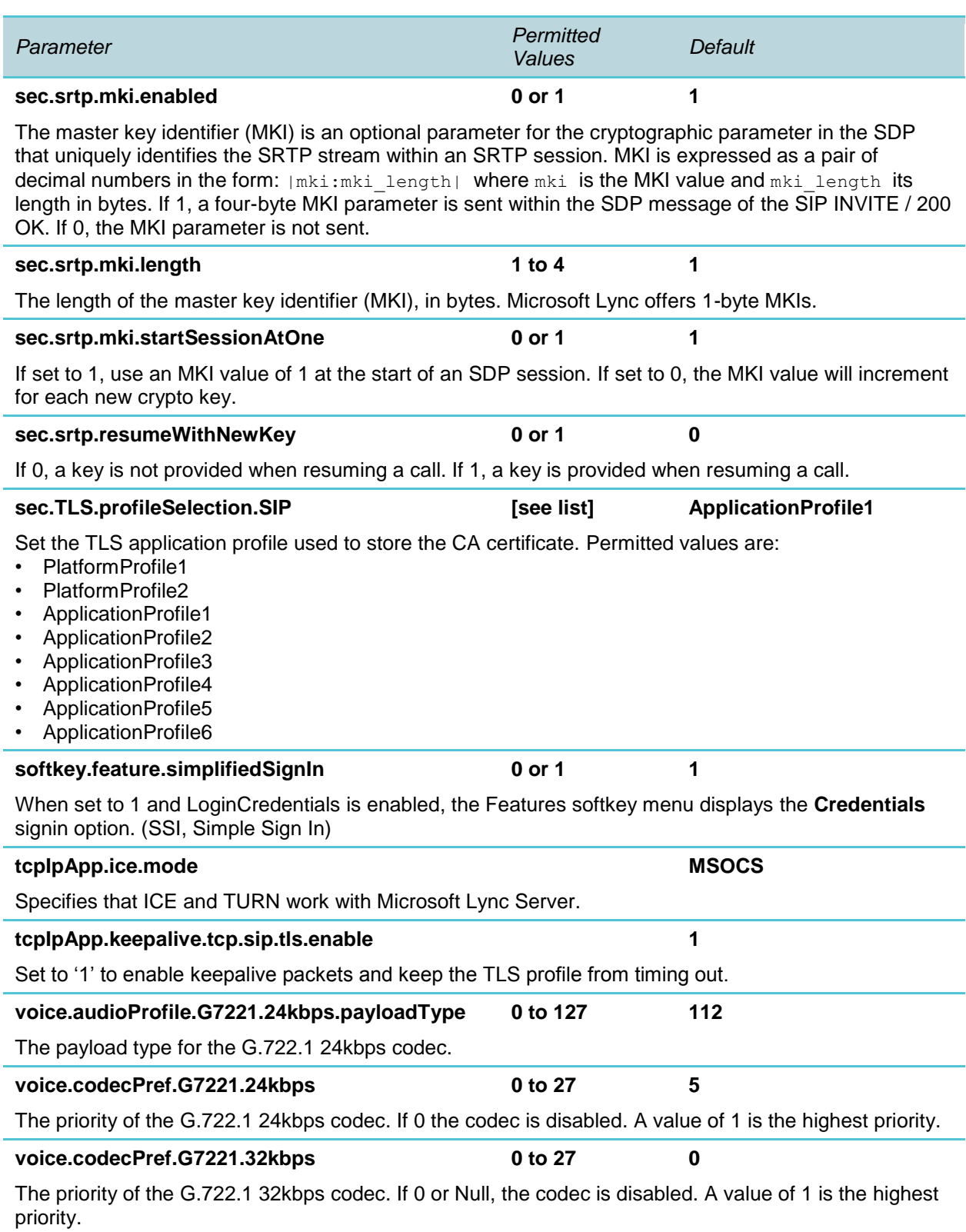

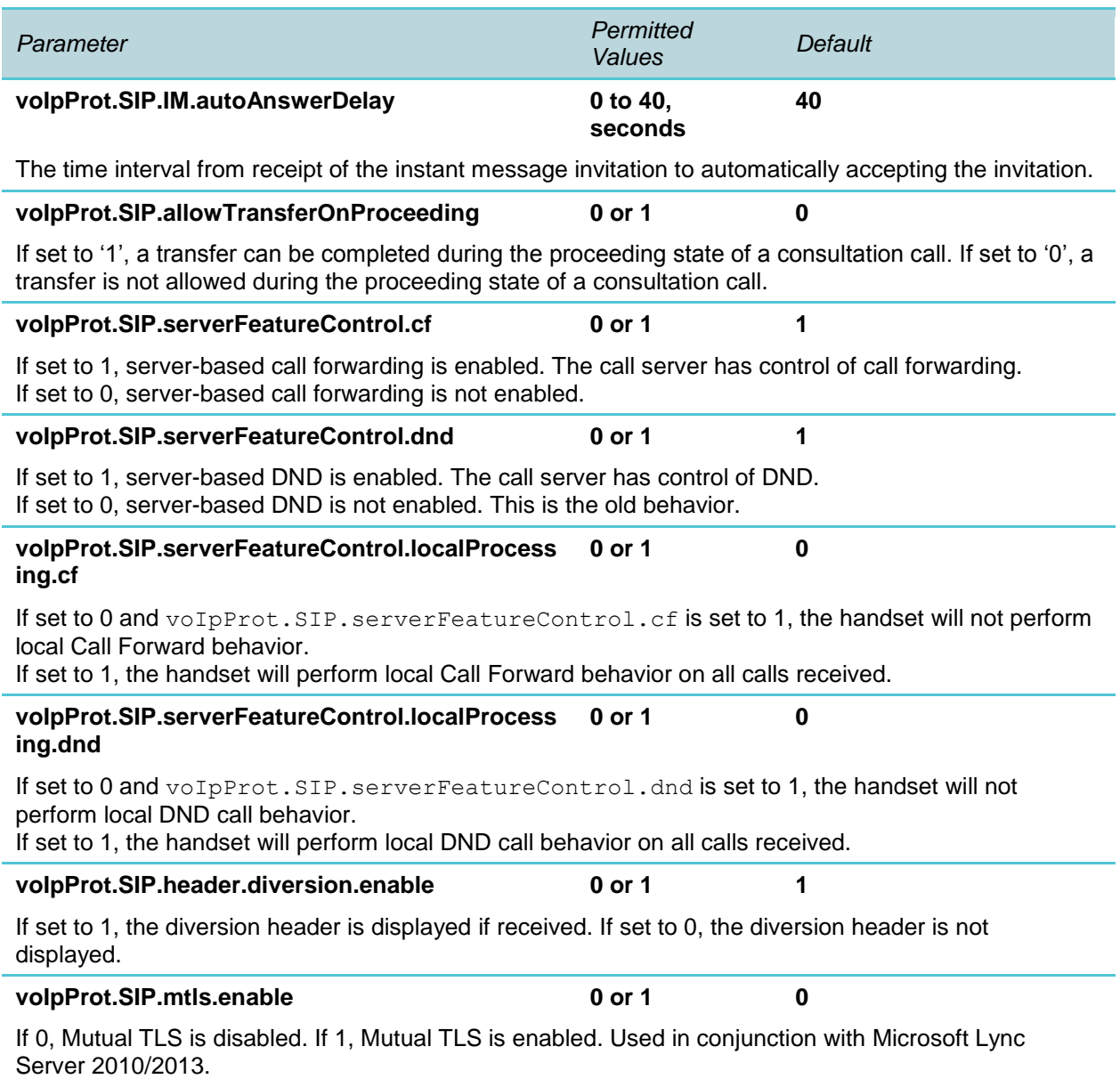

### <span id="page-37-0"></span>*Understanding In-Band Provisioning*

This section describes in-band provisioning. A number of operating parameters are specified by the Lync server (such as how to recognize an emergency call). Those parameters are translated into Spectralink format before being used by the handset. For troubleshooting purposes, the parameters retrieved automatically from the Lync server can be dumped using the following procedure.

#### **To view in-band provisioning parameters:**

- **1** On your handset, go to **Menu> Settings> Advanced**, enter the password (default 456), and press **OK**.
- **2** Go to **Administration Settings> Upload Configuration**.
- **3** Scroll down and select **SIP**.
- **4** Press the **Upload** soft key.

The handset uploads MAC-upload-CallServer.cfg to your boot server. Open this file to view the in-band provisioning parameters.

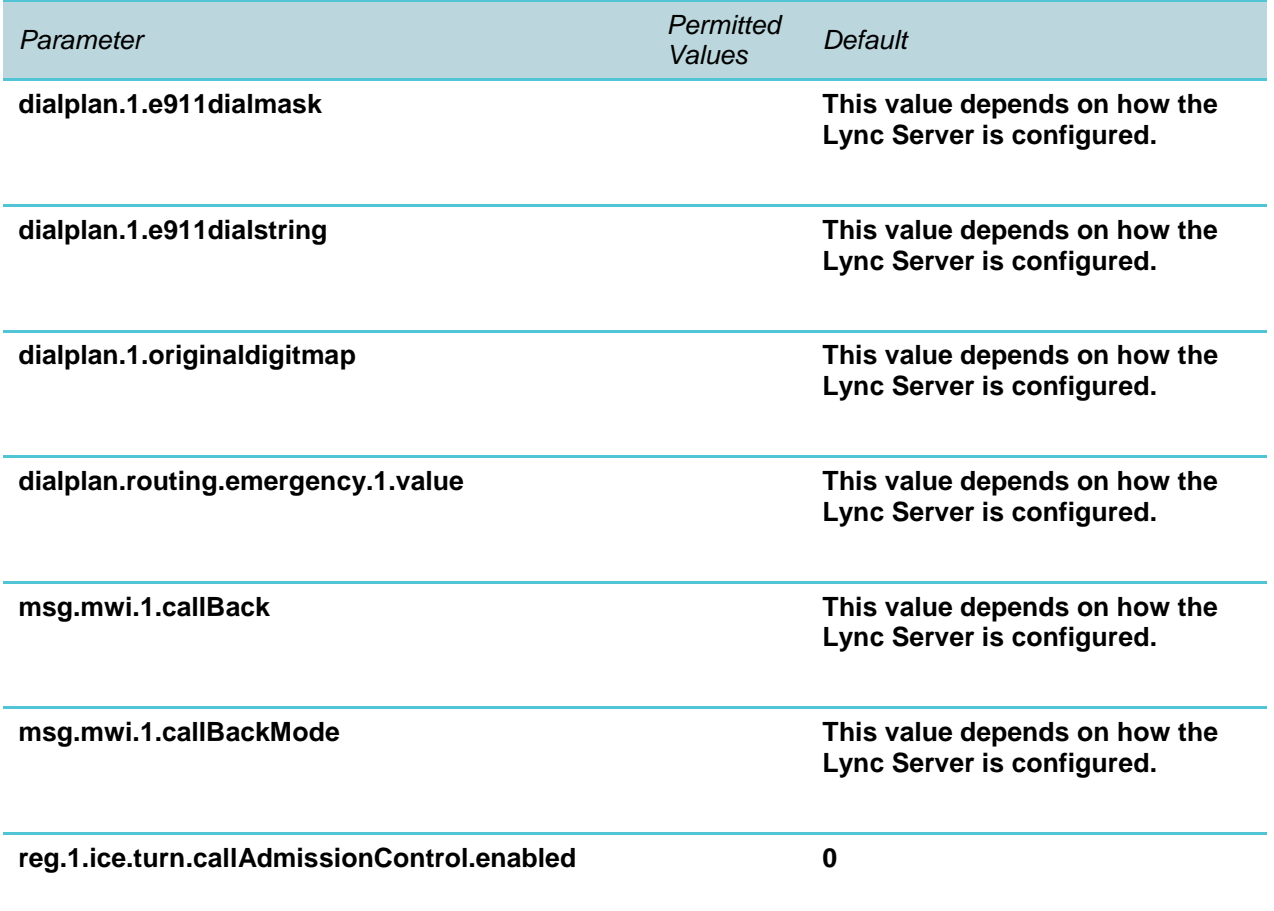

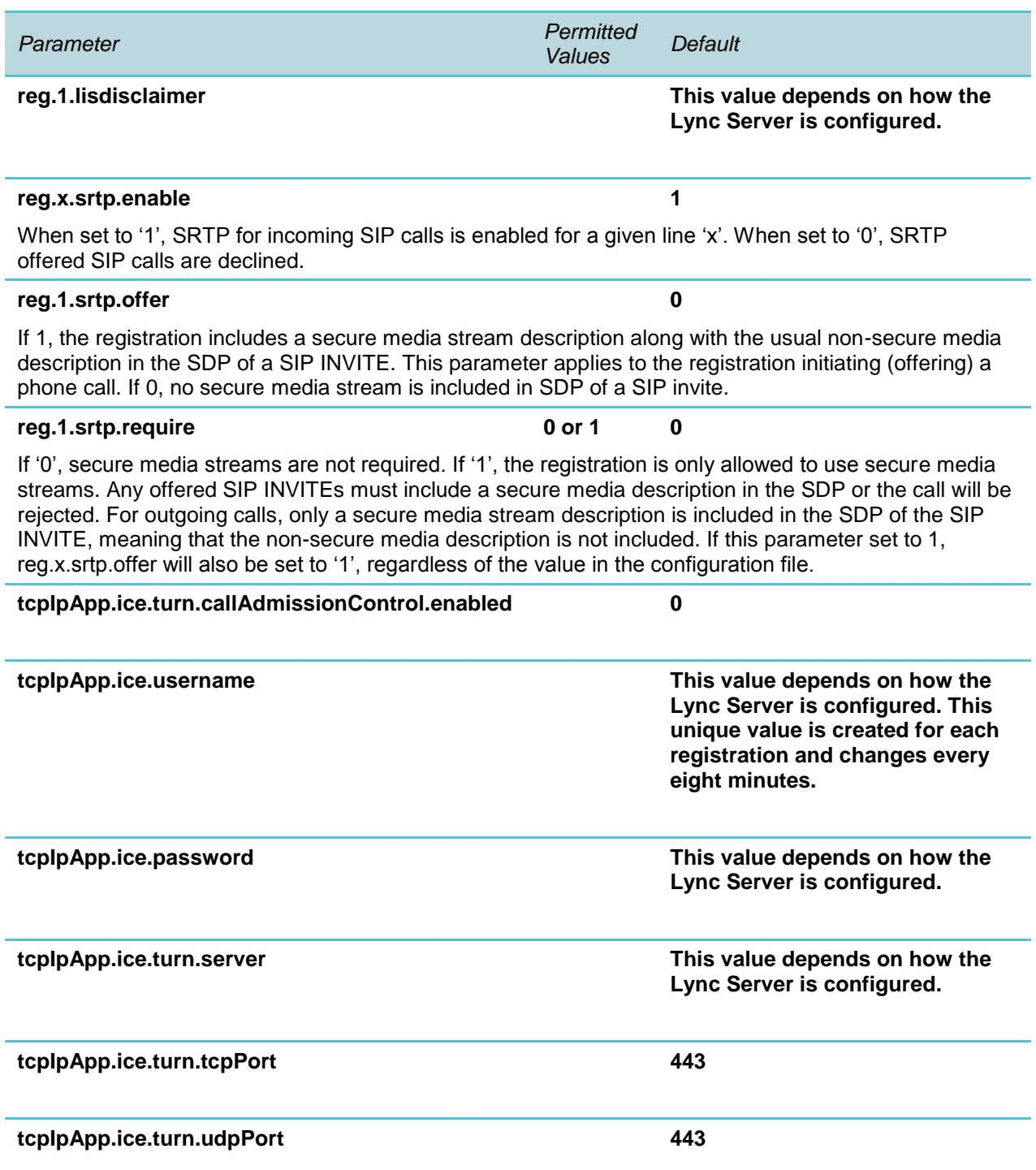

# <span id="page-39-0"></span>**Appendix B: Alternative Ways to Set the Base Profile**

Setting the handset's Base Profile to Lync configures the handset with the necessary parameters and values required to register with Lync Server. You must be running Polycom 4.1.0 or Spectralink software 4.2.0/4.4/4.6 or above to register to Lync Server with the Base Profile. For details on the Base Profile parameters and values, see Appendix A.

The Base Profile is part of the configuration parameters in the site.cfg file provided with the Config templates for Spectralink software 4.2.0 and above. We recommend that you use a central provisioning server and the provided configuration templates to provision and maintain your system. However, some deployment situations require that you manually provision the Base Profile. Therefore, several options for setting it manually are provided in this Appendix.

There are two different ways to manually set the Base Profile.

#### **During initial boot cycle:**

- Using the multi-key combo (MKC) during bootup (This is the fastest method.)
- From the handset boot Setup menu

#### **From the handset Home screen:**

- Using the handset menu system
- Using the multi-key combo (MKC) shortcut

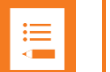

#### **Note**

These two alternative methods require you to manually set the Base Profile on each handset. Only using the central provisioning server relieves you of the requirement of manually handling each handset to set the Base Profile parameter.

### <span id="page-40-0"></span>*Setting the Base Profile During Bootup*

This section shows you two ways to set the Base Profile to Lync during initial handset bootup: from the Setup menu and using multi-key combo keys (MKC) during bootup.

#### **To set the Base Profile to Lync using MKC during bootup:**

- **1** Power cycle the handset.
- **2** A few seconds into the initial device bootup cycle, the handset displays the message *Starting Application, press Cancel to interrupt* and a Cancel soft key. Press the **Cancel** soft key.

The handset displays three soft keys: Start, Setup, About.

- **3** Press and hold the key combination 1,4,9 to display the Admin password entry screen.
- **4** Enter the Admin password (default 456) and press the **Ok** softkey.

The Base Profile menu displays.

**5** Press the **Edit** soft key, use the **Nav** keys to scroll through the options to **Lync**, and press the **Ok** softkey and then the **Exit** softkey**.**

The handset offers three options: Exit without Saving, Save & Reboot, and Resume Setup. Select **Save & Reboot** to confirm the selection.

The handset reboots and displays the Lync Server Sign In screen.

#### **To set the Base Profile to Lync from the handset boot Setup menu:**

- **1** Power cycle the handset.
- **2** A few seconds into the reboot cycle, the handset displays the message *Starting Application, press Cancel to interrupt* and a Cancel soft key. Press the **Cancel** soft key. The handset displays three soft keys: Start, Setup, About.
- **3** Press the **Setup** soft key, enter the password (default 456), and press the **Ok** softkey.
- **4** Use the **Nav** keys to scroll to the Base Profile option and select the **Edit** soft key.
- **5** Using the **Nav** keys, select the **Lync** option and then press the **Ok** softkey and then the **Exit** softkey.
- **6** The handset offers three options: Exit without Saving, Save & Reboot, and Resume Setup. Select **Save & Reboot** to confirm the selection.

The handset reboots and displays the Lync Server Sign In screen.

### <span id="page-40-1"></span>*Setting the Base Profile from the Home Screen*

This section shows you how to set the Base Profile to Lync using the handset menu system when the handset is at the Home screen.

#### **To set the Base Profile to Lync using the multi-key combo shortcut:**

- **1** Navigate to the **Home** screen.
- **2** Press and hold the key combination **1, 4, 9** on the keypad for about 3 seconds. Pressing and holding the MKC keys causes the Base Profile Password menu to display.
- **3** Enter the password (default 456) and press **OK**.
- **4** In the *Base Profile* menu, select **Lync**.

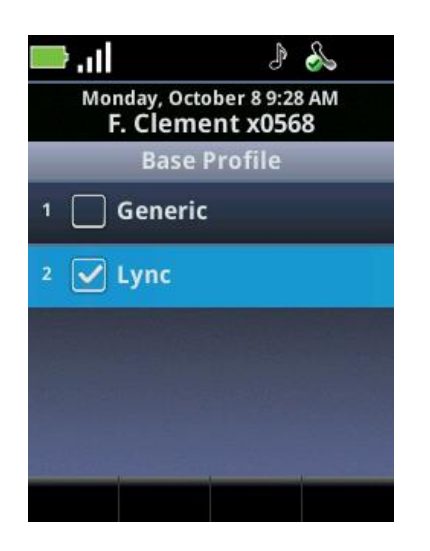

The handset automatically reboots and displays the Lync Server Sign In screen.

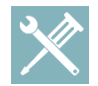

#### **Troubleshooting: Rebooting the Phone**

If the handset does not reboot, you can manually restart by powering off/on the handset. You can also manually reboot the handset: Press the **Menu/Home** key> **Settings> Advanced**, enter the password (default 456), press Enter, and choose **Reboot Phone**. When the handset completes the reboot cycle, the Lync Server Sign In screen displays.

#### **To set the Base Profile to Lync using the handset menu system:**

- **1** Navigate to **Home> Settings> Advanced**.
- **2** Enter the Admin password (default is 456).
- **3** Select **Administration Settings> Network Configuration**.
- **4** Scroll to Base Profile and press **OK**.
- **5** Scroll to the **Lync** option and press **OK**.
- **6** Press the **Back** key and select the **Save Config** option.

The handset automatically restarts and displays the Lync Server Sign In screen.

# <span id="page-42-0"></span>**Appendix C: How the 84-Series Phone Processes the Lync Dial Plan**

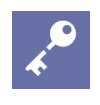

#### **Admin Tip: Which software version?**

This information applies to R4.11.0 and later.

The Spectralink 84-Series phone was developed to use the dial plan format specified in RFC 3435 (see the *Spectralink 84-Series Wireless Telephone Administration Guide* for more info). However, Lync uses its own format. Therefore, the Lync format is read by the phone at initialization and then the phone converts it to the phone format so it can be used.

The conversion of the dial plan from Lync format to phone format happens in several steps. One of the steps includes Lync sending an emergency dial string and mask. The phone uses this information to construct an emergency dial plan. The phone adds the emergency dial plan to the main dial plan.

The phone code uses an internal buffer for all of this – it can handle up to 10,000 characters.

#### **Steps the phone uses to convert the Lync dial plan format**

**1** The phone receives the dial plan from Lync and produces one long string of characters composed of rules.

The phone takes each Pattern, Translation, and IsInternalExtension from the Lync plan and concatenates them together with  $\langle \omega \rangle$  characters to produce a rule. The IsInternalExtension is represented by 0 or 1. If any rule pattern is missing the starting carot ("^") or the ending dollar sign ("\$"), these are added.

The rule sequence is pattern@translation@IsInternalExtension

#### **Example**

#### Lync rule:

```
Description : Lisbon 8047x & 8063x
Pattern : ^((8047[0-9])|(8063[0-9]))$
Translation : +3512131$1
Name : Lisbon 5 digit 2
IsInternalExtension : True
```
#### Becomes this string:

^((8047[0-9])|(8063[0-9]))\$@+3512131\$1@1

#### Each rule is added to the previous by separating the rules with a pipe character ("|").

rule-1|rule-2|rule-3|…

If any rule would make the string longer than the 10,000 character limit, it and any subsequent rules are not added. Processing continues without the rule(s) that pushed the string beyond the 10,000 character limit. The phone writes the concatenated string to an internal config item dialplan.1.originaldigitmap. Internal config items of this type cannot be set by the administrator.

This configuration item can be checked by exporting the config using the Utilities menu in the Web Configuration Utility, see *Web Configuration Utility User Guide*.

**2** The phone adds the Emergency dial plan to the end of the regular dial plan.

The code gets the Emergency String and Mask from Lync and produces a string of characters composed of rules. These rules are added to the end of the Lync dial plan if they fit within the 10,000 character limit.

**3** The phone pre-processes the dial plan to remove alternate notation.

If any rule pattern has alternate notation in it like (alblc) which means "a or b or c", this has to be removed before it can be converted to the phone format. The pre-processing routine allows up to 30 alternate sections inside the alternate notation. It also allows you to put another set of parentheses around each section like this  $((a)|(b)|(c))$ . Each alternate section can be up to 32 characters long. Any rule that does not follow these guidelines will be dropped.

The code removes the alternate notation by duplicating the rule over and over, using each alternate in a separate rule. This increases the length of the dial string. If the length of the pre-processed data does not fit into the dial plan (if the dial plan string is now longer than 10,000 characters) the rule will be dropped.

**Example** 

If a rule is this (from the example above with the embedded parentheses removed): ^(8047[0-9]|8063[0-9])\$@+3512131\$1@1

It gets turned into this:

^(8047[0-9])\$@+3512131\$1@1|^(8063[0-9])\$@+3512131\$1@1

**4** The phone converts the pre-processed string to phone format.

Converting from the pre-processsed format to the phone format may also increase the size of the string. Refer to Section 2.1.5 of RFC 3435 for more information about the phone format. If the new string is longer than 10,000 characters, the string is truncated and any rules that don't fit are dropped. This string is now written out to config item dialplan.1.digitmap.

This configuration item can be checked by exporting the config using the Utilities menu in the Web Configuration Utility, see *Web Configuration Utility User Guide*.

<span id="page-43-0"></span>**How to check the resulting phone format for a given Lync format string** 

The phone produces config items that can be viewed in an export of the phone's configuration files.

**1 dialplan.1.originaldigitmap** – This is the Lync dial plan that is output from Step 1 above. This config item is produced by the phone. It is not configurable by an administrator or available as a parameter in the config files.

**dialplan.1.originaldigitmap**, is the dial plan in Lync format before any pre-processing.

**2 dialplan.1.digitmap** – This is the phone format the phone is using.

**dialplan.1.digitmap**, is the value of the final phone format string created from the **dialplan.1.originaldigitmap** item. This string will also show the converted items for the emergency dial plan.

These configuration items can be checked by exporting the config using the Utilities menu in the Web Configuration Utility, see *Web Configuration Utility User Guide*.

<span id="page-44-0"></span>**Log messages from the phone for dial plan processing.**

Whenever any rule is truncated or dropped, the phone will log an error message. These are output at level 4 so they will be seen at normal log levels and they all include the string "DIALPLANERROR". However, for debugging, the log levels can be set to 2 for pps and 3 for utilm. Here are the config items to do this.

```
log.level.change.pps="2" 
log.level.change.utilm="3"
```
Using these levels will cause the phone to output both the input and output values for the preprocessor and conversion routines.

\*\*\*\*END OF DOCUMENT\*\*\*\*